# **Vernier LabQuest® 2 referenčná príručka**

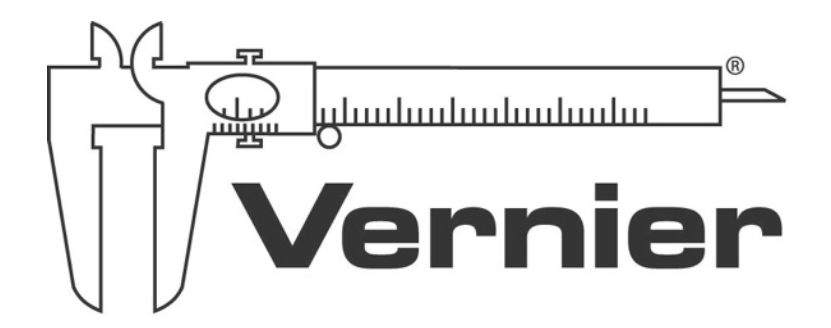

v1.01 ©Vernier Software & Technology

## **BEZPEČNOSTNÉ INFORMÁCIE**

Pred použitím LabQuestu 2 si prečítajte nasledujúce bezpečnostné informácie.

Konštrukcia LabQuest 2 je odolná voči postriekaniu vodou, chráňte ho však pred ponorením do vody a pred tekutinami stojacími na displeji. Ak sa do prístroja dostane voda, ihneď ho vypnite (dotknite sa ikony Systém na domovskej obrazovke a potom sa dotknite ikony vypnutia, alebo stlačte a podržte stlačený hlavný vypínač, až kým sa neobjaví obrazovka vypínania). Vyberte batériu a SD kartu, odpojte všetky káble a pripojené príslušenstvo. Pred opätovným zapnutím prístroja vyčkajte na jeho úplné vysušenie. Nesušte ho vonkajšími zdrojmi tepla.

Bezpečné teploty na používanie prístroja sú v rozmedzí od 0°C do 45°C. Teploty skladovania prístroja sú od -30°C do 60°C. Vystavenie najnižším alebo najvyšším teplotám dočasne zníži výdrž batérie. Chráňte prístroj pred náhlymi zmenami teplôt, môže dôjsť ku kondenzácii vlhkosti v jeho vnútri. Nenechávajte prístroj v aute, teploty vnútri môžu prekročiť maximálne prípustné teploty jeho skladovania.

LabQuest 2 obsahuje lítium iónovú batériu. Používajte len batériu určenú pre tento prístroj. Batériu neprepichujte, ani ju nevystavujte vysokým teplotám a ohňu.

Neskladujte LabQuest 2 v chemickom sklade ani v priestoroch s koncentrovanými chemickými výparmi.

## **Označenie CE**

Označenie CE znamená, že výrobok splňuje požiadavky Európskej únie  $C \in$ 

### <span id="page-1-0"></span>**Poučenie o znehodnocovaní**

Výrobky, ktoré sú označené na samotnom výrobku, alebo v jeho návode na použitie nasledujúcim symbolom, sú elektronickými výrobkami. S týmito výrobkami sa po ich znehodnotení musí nakladať osobitne, v súlade s legislatívou, ktorá požaduje príslušné nakladanie s týmito výrobkami, ich opätovné využitie a recykláciu. Nesmú sa miešať s bežným domovým odpadom. Správnym znehodnotením takýchto výrobkov, prispejete k správnemu nakladaniu s odpadom, k jeho

opätovnému využitiu a recyklácii. Zabránite tým možnému negatívnemu vplyvu na životné prostredie a na zdravie ľudí, ku ktorému by mohlo pri nesprávnom nakladaní dôjsť. Znehodnotené výrobky môžete vrátiť naspäť ich dovozcovi, alebo odovzdať autorizovanému zbernému miestu. Ich adresy sa dozviete na miestnych úradoch.

## **POZNÁMKY K TEJTO PRÍRUČKE**

LabQuest 2, ktorý bol uvedený do predaja v marci 2012, sa dodáva so [stru](http://www.vernier.com/files/manuals/labquest2_quickstart_guide.pdf)čným [návodom](http://www.vernier.com/files/manuals/labquest2_quickstart_guide.pdf) $\overline{P}$ , ktorý popisuje základy obsluhy, zberu dát a analýzy. Táto referenčná príručka k LabQuestu 2 je rozšíreným návodom, ktorý uvádza detaily vlastností, hardvéru a softvéru LabQuestu 2.

## Obsah

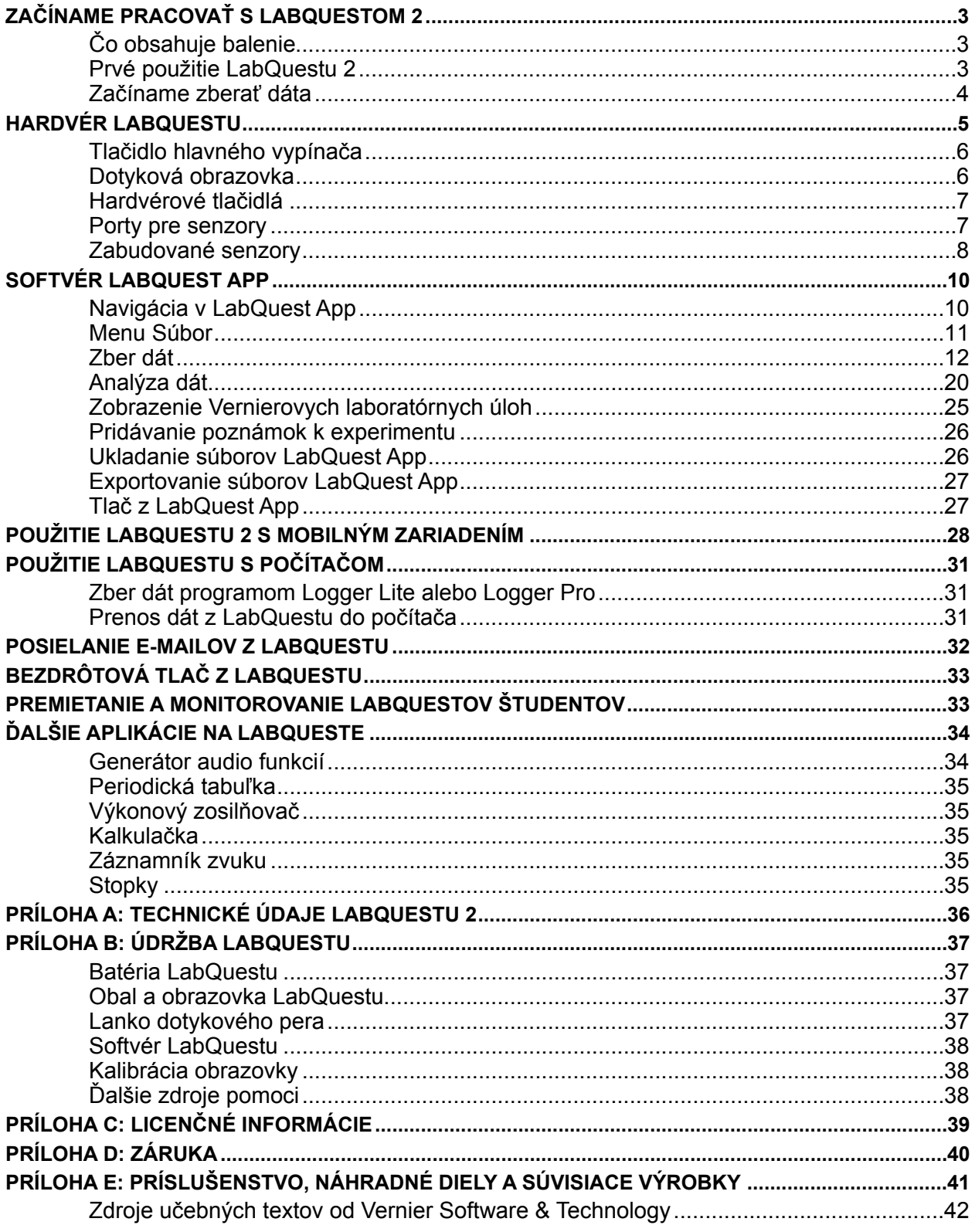

## <span id="page-3-0"></span>**I. ZAČÍNAME PRACOVAŤ S LABQUESTOM 2**

## <span id="page-3-1"></span>**Čo obsahuje balenie**

- Interfejs LabQuest 2
- Nabíjateľnú batériu
- Sieťový adaptér
- USB kábel
- Stručný návod
- Dotykové pero (je vložené v prístroji)
- Lanko dotykového pera
- CD s programom Logger Lite

## <span id="page-3-2"></span>**Prvé použitie LabQuestu 2**

### **Nainštalovanie batérie**

LabQuest 2 sa dodáva s nenainštalovanou batériou. Batériu nainštalujete nasledujúcim jednoduchým postupom.

- Otočte LabQuest naopak a otvorte kryt batérie tak, že posuniete jeho zámok a zodvihnete ho.
- Z kontaktov batérie odstráňte malú ochrannú nálepku.
- Vložte batériu nápismi na nej smerom hore, dbajte pritom, aby jej kontakty boli v súlade s kontakty LabQuestu.
- Založte kryt batérie, dbajte pritom, aby zaklapol jeho zámok.

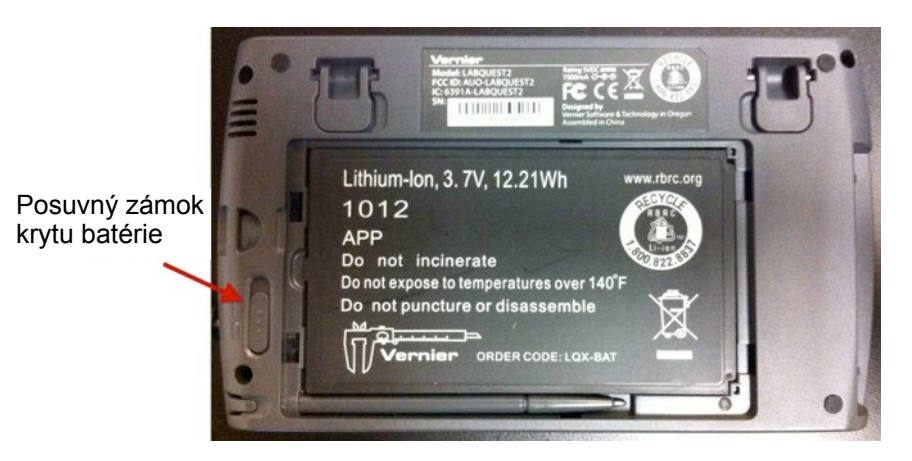

*LabQuest bez krytu batérie*

### **Batériu nabíjajte 8 hodín**

Pred prvým použitím LabQuestu na batériu, odporúčame batériu osem hodín nabíjať. Pripojte priložený sieťový adaptér a zapojte ho do elektrickej siete. LabQuest môžete nabíjať aj pomocou [nabíjacieho stojanu LabQuestu 2](http://www.vernier.com/lq2-crg/)  $\overline{P}$  (predáva sa samostatne, objednávací kód LQ2-CRG).

LabQuest používa lítium iónovú batériu vysokej kvality. Batérie má rovnakú chémiu ako batérie kvalitných laptopov a mobilných telefónov, preto môžete očakávať jej podobné

správanie sa. Nie je potrebné formátovať batériu pravidelnými cyklami je úplného vybitia/ nabitia.

Môžete bezpečne ponechať batériu aj dlhodobo nabíjať, a nemusíte ju pred nabíjaním úplne vybiť. Výdrž batérie závisí od použitých senzorov, vo väčšine prípadov môžete počítať so šiestimi alebo aj viacerými hodinami práce do jej ďalšieho nabíjania. Odporúčame batériu nabíjať cez noc a začínať tak ďalší deň s úplne nabitou batériou. Ďalšie detaily o batérii nájdete v časti [Batéria LabQuestu.](#page-37-1)

## <span id="page-4-0"></span>**Začíname zberať dáta**

Nasledujúcim postupom sa rýchlo oboznámite so základmi zberu dát. Ďalšie detaily nájdete v časti [Zber dát](#page-12-0).

- 1. Zapnite LabQuest stlačením a uvoľnením tlačidla hlavného vypínača, ktoré je na hornej hrane LabQuestu. Automaticky sa spustí LabQuest **PA File Sensors** ■■器■■ App.
- 2. Do portu CH 1 na LabQueste pripojte nejaký analógový senzor (alebo pripojte nejaký digitálny senzor do portu DIG 1). LabQuest App automaticky identifikuje pripojený senzor a automaticky nastaví štandardnú frekvenciu zberu dát pre daný senzor.

*Poznámka: Ak máte starší typ senzora (s DIN konektorom), ktorý vyžaduje adaptér, senzor nebude automaticky identifikovaný. Budete musieť senzor nastaviť manuálne. Urobíte to tak, že sa dotknete menu Senzory a vyberiete Nastavenie senzora. Potom sa dotknite poľa s označením "Žiadny senzor", prislúchajúcemu danému portu, čím zobrazíte zoznam senzorov. Dotykom vyberte daný senzor.*

3. Dotknite sa tlačidla zberu dát **. Začne zber dát** a LabQuest začne zobrazovať graf dát v reálnom čase.

Zber dát môžete ukončiť aj predčasne stlačením tlačidla stop **.** 

- 4. Po ukončení zberu dát sa automaticky nastaví mierka grafu. Dotykom na graf môžete vyšetriť bod grafu, ktorý vás zaujíma. Súradnice daného bodu sa zobrazujú na paneli vpravo od grafu. Kurzor vyšetrovania môžete posúvať buď dotykom na iný bod, alebo tlačidlami vyšetrovania v smere doľava a v smere doprava .
- 5. Ak chcete vybrať oblasť grafu na analýzu, označte ju dotykom a potiahnutím po danej oblasti.

*Poznámka: Ak chcete analyzovať všetky dáta, nemusíte vyberať žiadnu oblasť.* 

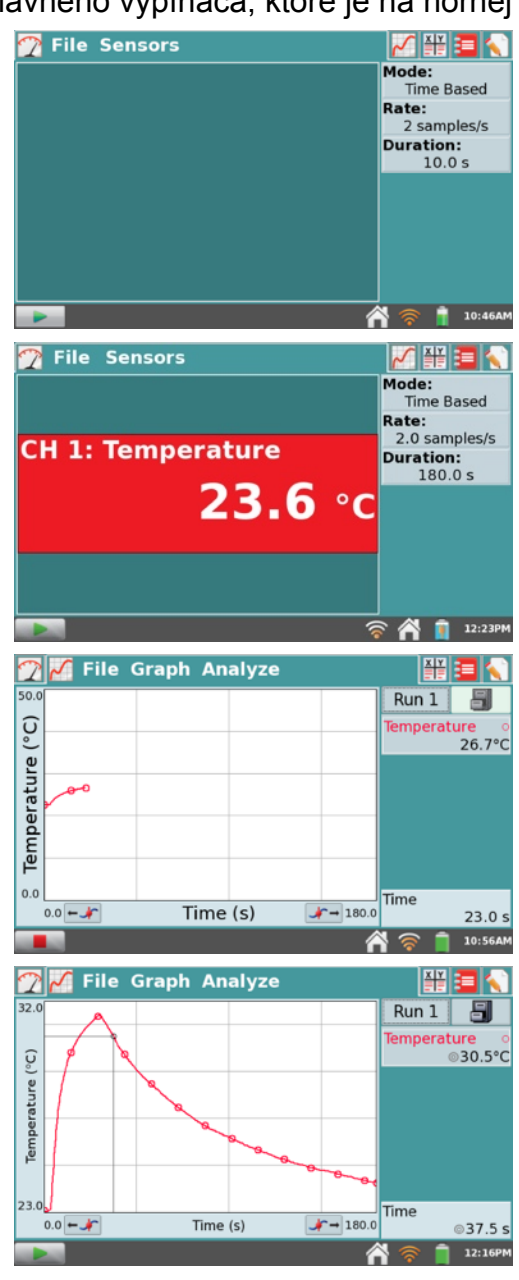

### **Štatistika**

Štatistiku vybraných dát zobrazíte tak, že sa na obrazovke grafu dotknete záložky

Analýza a vyberiete položku Štatistika. Dotykom na zaškrtávacie okienko vyberte dátovú sadu. Štatistické informácie sa zobrazia na paneli vpravo od grafu.

Ak chcete zrušiť zobrazenú štatistiku, na obrazovke grafu sa dotknite záložky Analýza, vyberte položku Štatistika a dotykom na zaškrtávacie okienko dátovej sady zrušte jej označenie.

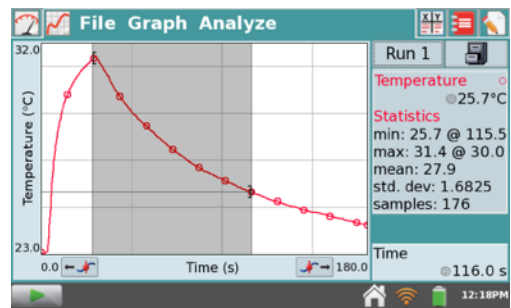

### **Preloženie krivkou**

Ak chcete vybrané dáta preložiť krivkou, na obrazovke grafu sa dotknite záložky Analýza a vyberte Preloženie krivkou. Dotykom na zaškrtávacie okienko vyberte dátovú sadu. Na obrazovke preloženia krivkou sa dotknite okienka Vyberte typ rovnice a zvoľte typ rovnice, ktorú chcete použiť na preloženie dát krivkou. LabQuest App automaticky vypočíta koeficienty krivky preloženia. Na dátach sa objaví náhľad krivky

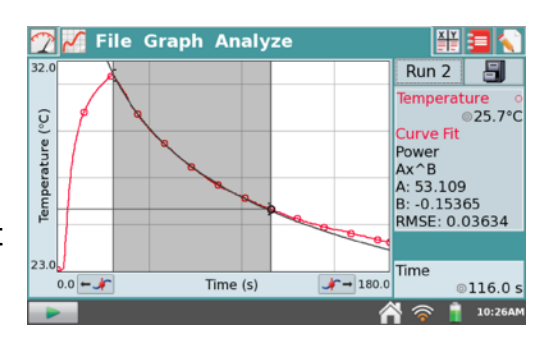

*Poznámka: Koeficienty krivky nie je možné nastavovať manuálne. Ak chcete zadať vlastné parametre, pozrite si sekciu [Modelovanie](#page-22-0) v časti Analý[za dát](#page-20-0).* 

Na obrazovke preloženia krivkou sa dotknite OK, potvrdíte tým preloženie a zobrazí sa obrazovka grafu.

Ak chcete zrušiť preloženie krivkou, na obrazovke grafu sa dotknite záložky Analýza, vyberte položku Preloženie krivkou a dotykom na zaškrtávacie okienko dátovej sady zrušte jej označenie.

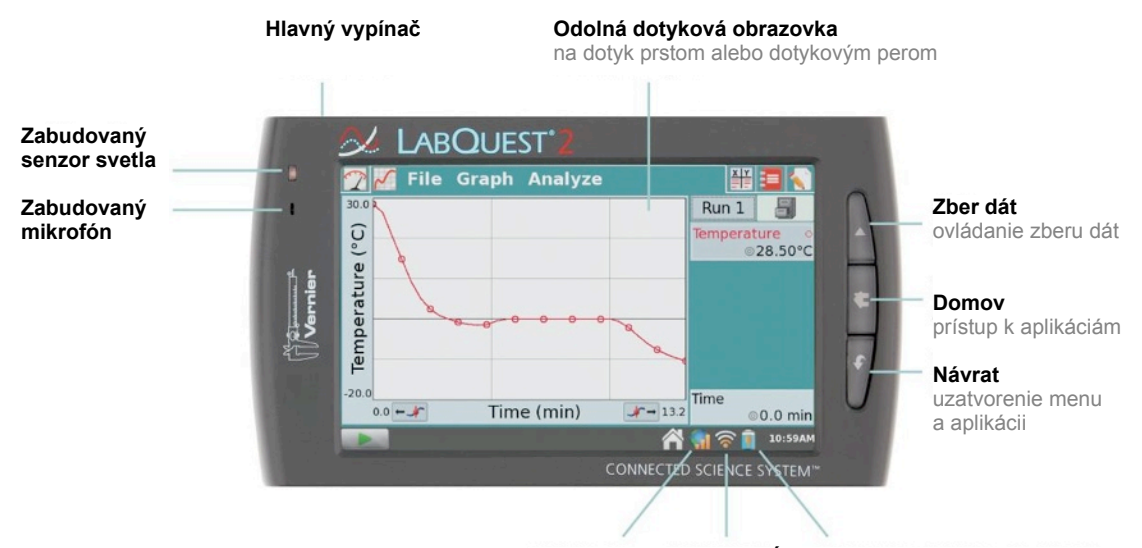

## <span id="page-5-0"></span>**II. HARDVÉR LABQUESTU**

**Stav GPS Stav Wi-Fi Úroveň nabitia batérie / indikátor nabíjania**

Keď je LabQuest 2 pripojený na sieťový adaptér, alebo je nabitá batéria, stlačte tlačidlo hlavného vypínača, ktorý je hore na prístroji, pri jeho ľavej hrane. LabQuest sa spustí a štandardne sa spustí LabQuest App tak, ako je to na predchádzajúcom obrázku. Ak sa po chvíli od zapnutia nerozsvieti obrazovka, pripojte k LabQuestu sieťový adaptér, zapojte ho do siete a znovu skúste stlačiť tlačidlo vypínača.

## <span id="page-6-0"></span>**Tlačidlo hlavného vypínača**

- **Zapnutie** Ak obrazovka z akéhokoľvek dôvodu nesvieti (LabQuest je vypnutý, spí, alebo sa obrazovka vypla z dôvodu šetrenia energiou), LabQuest zapnete stlačením a uvoľnením tlačidla hlavného vypínača. Ak bol LabQuest vypnutý, spustí sa procedúra bootovania, ktorá trvá asi jednu minútu, a potom sa objaví LabQuest App.
- **Spánok/zobudenie** Keď je LabQuest zapnutý, stlačením a uvoľnením tlačidla hlavného vypínača privediete LabQuest do režimu spánku. Pamätajte, že režim spánku sa nespustí, kým neuvoľníte tlačidlo hlavného vypínača. V tomto režime LabQuest potrebuje menej energie, ale batéria sa stále vybíja. Tento režim je vhodný v prípadoch, keď sa onedlho chcete vrátiť k zberu dát, pretože zobudenie LabQuestu je rýchlejšie ako jeho studený štart. Keď chcete LabQuest zobudiť zo spánku, jednoducho stlačte a uvoľnite tlačidlo hlavného vypínača.
- **Vypnutie** Keď chcete LabQuest vypnúť, stlačte tlačidlo hlavného vypínača a podržte ho asi päť sekúnd. Objaví sa správa, ktorá oznámi, že LabQuest sa vypína. Uvoľnite tlačidlo hlavného vypínača a nechajte aby sa LabQuest vypol. Ak chcete procedúru vypnutia v tomto momente zrušiť, jednoducho sa dotknite tlačidla Zruš. LabQuest môžete vypnúť aj tak že sa dotknete ikony Domov 4, potom priečinka Systém a nakoniec ikony Vypnutie <sup>o</sup>
- **Núdzové vypnutie** Ak podržíte tlačidlo hlavného vypínača stlačené asi osem sekúnd, prístroj sa tvrdo vypne. Je to rovnaké, ako keby ste počas práce prístroja vybrali z neho batériu. Neodporúčame to, okrem prípadu, keď LabQuest zamrzol, pretože môžete stratiť dáta a potenciálne môže dôjsť k poškodeniu systému súborov.

## <span id="page-6-1"></span>**Dotyková obrazovka**

LabQuest má odolnú dotykovú obrazovku, osvetlenú zozadu pomocou LED, ktorá rýchlo reaguje na tlak na ňu. Základné ovládanie LabQuestu je pomocou dotyku na obrazovku. Softvér je vyvinutý tak, aby akceptoval ovládanie prstom. V niektorých situáciách môžete kvôli presnej navigácii požadovať lepšie ovládanie. V týchto prípadoch odporúčame používať priložené dotykové pero.

Ak je farebná obrazovka pri použití LabQuestu vonku na jasnom svetle zle viditeľná, odporúčame zmeniť jej režim na režim vysokého kontrastu. V domovskom menu sa dotknite priečinku Preferencie a potom ikony Osvetlenie a napájanie. Dotykom na zaškrtávacie okienko Vysoký kontrast aktivujete tento režim.

## <span id="page-7-0"></span>**Hardvérové tlačidlá**

Okrem dotyku na dotykovú obrazovku, je možné LabQuest ovládať aj troma hardvérovými tlačidlami.

- **Zber dát** Toto tlačidlo spúšťa a zastavuje zber dát v LabQuest App
- **Domov** Toto tlačidlo otvára domovskú obrazovku
- **Návrat** Týmto tlačidlom sa dá uzatvoriť väčšina aplikácií, menu a dialógových okien bez vykonania danej akcie (to znamená zrušenie dialógových okien)

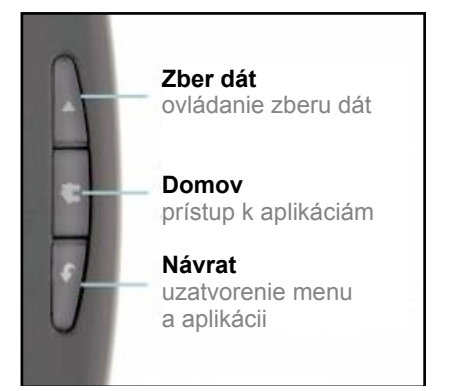

## <span id="page-7-1"></span>**Porty pre senzory**

LabQuest má tri analógové porty (CH 1, CH 2 a CH 3) určené pre analógové senzory, napríklad pH senzor, senzor teploty alebo senzor sily. Je tam tiež veľký USB port, určený pre USB senzory, USB kľúče a USB tlačiarne. Okrem tlačidla hlavného vypínača sú na hornej hrane LabQuestu dva digitálne porty (DIG 1 a DIG 2), určené pre detektory pohybu, počítadlá kvapiek a iné digitálne senzory.

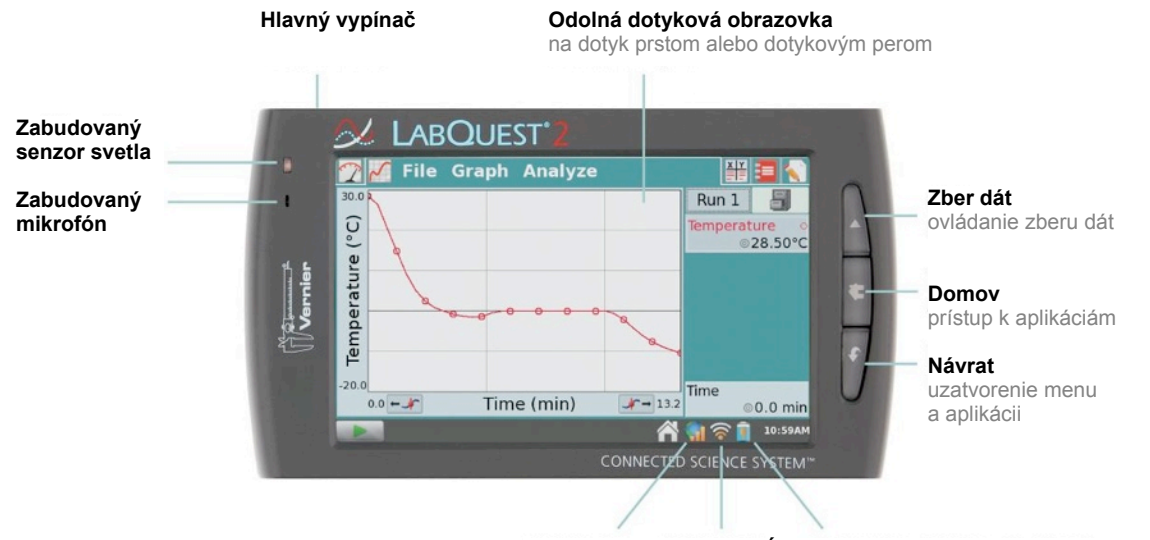

**Stav GPS Stav Wi-Fi Úroveň nabitia batérie / indikátor nabíjania**

Na hornej hrane sú tiež audio porty a slot na mikro SD kartu, určenú na rozšírenie úložného priestoru pamäte. Na druhej strane, oproti analógovým portom, je úložný priestor na dotykové pero, port na sieťový napájač na nabíjanie batérie a malý USB port na pripojenie LabQuestu k počítaču. Medzi týmito portami je sériový konektor určený na nabíjanie cez [nabíjací stojan LabQuestu 2](http://www.vernier.com/products/accessories/lq2-crg/)  $\overline{P}$  (predáva sa samostatne, objednávací kód LQ2-CRG), a upevňovacie očko na lanko dotykového pera.

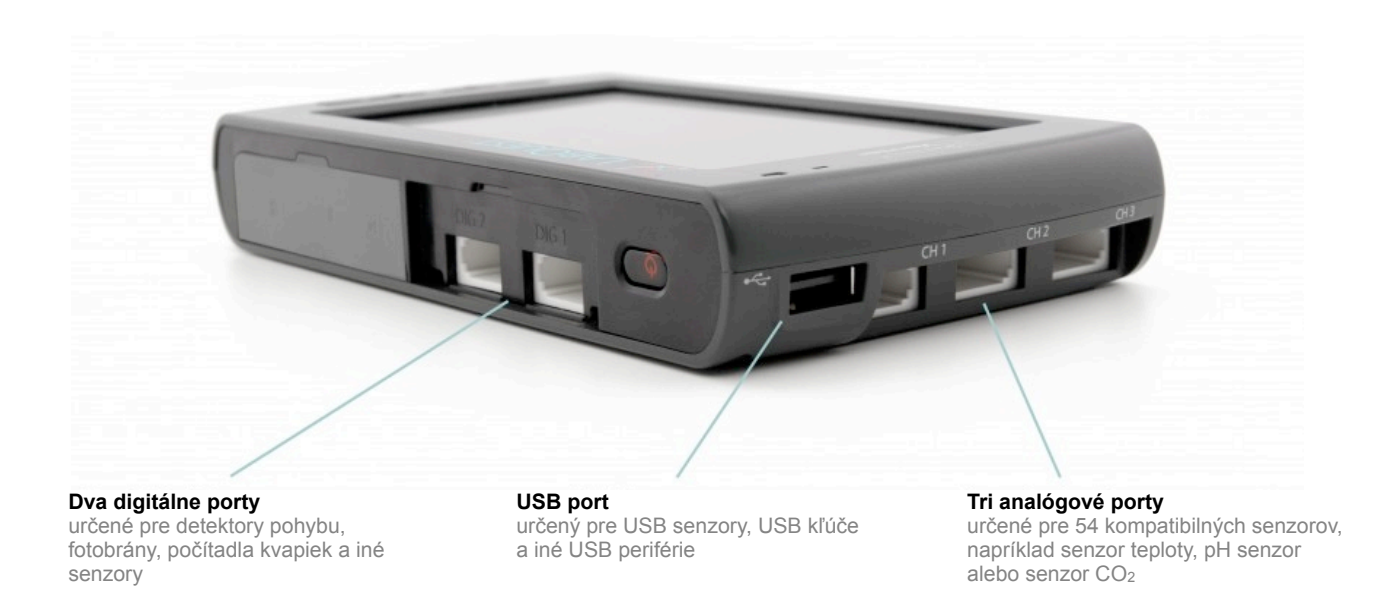

## <span id="page-8-0"></span>**Zabudované senzory**

LabQuest má niekoľko zabudovaných senzorov, GPS senzor, mikrofón, senzory zrýchlenia, senzor teploty a senzor relatívneho osvetlenia.

Zabudované senzory aktivujete v LabQuest App tak, že sa dotknete záložky Senzory a vyberiete Nastavenie senzora. V dialógovom okne nastavenia senzora aktivujete príslušný senzor jeho zaškrtnutím. Potom sa dotknite OK, čím sa vrátite na obrazovku merania LabQuest App.

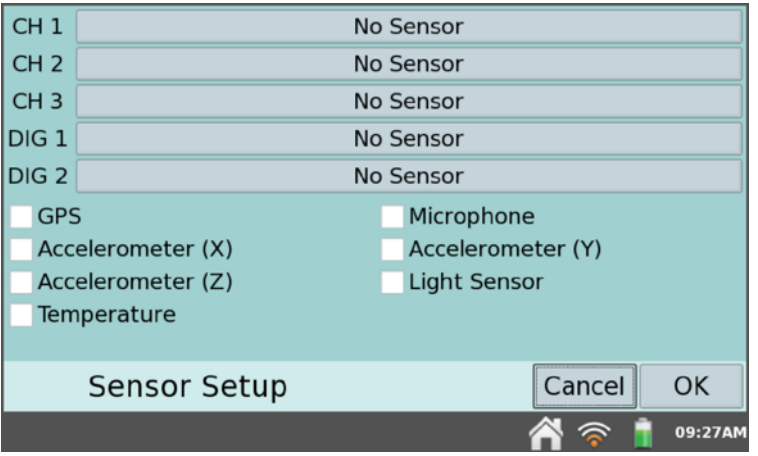

*Dialógové okno nastavenia senzora*

Zabudované senzory aktivujete v LabQuest App tak, že sa dotknete záložky Senzory a vyberiete Nastavenie senzora. V dialógovom okne nastavenia senzora aktivujete príslušný senzor jeho zaškrtnutím. Potom sa dotknite OK, čím sa vrátite na obrazovku merania LabQuest App.

• **GPS** – Zabudovaný GPS senzor zbiera údaje o zemepisnej šírke, dĺžke a nadmorskej výške, a je možné ho použiť s inými senzormi. Ako jednotky si môžete zvoliť stupne dekadicky, stupne a minúty alebo UTM. *Poznámka: Môže trvať až 15 minút, kým prístroj zachytí vonku počiatočný signál. Neodporúčame používať GPS v miestnosti.*

- **Mikrofón** Zabudovaný mikrofón sa nachádza na hornej ploche LabQuestu a meria zvuk vo forme vlnenia. *Poznámka: Tento senzor nie je možné použiť s externými senzormi.*
- **Senzory zrýchlenia** Senzory zrýchlenia meranú zrýchlenia v smere osí x-, y- a z $a\check{z}$  do  $\pm 2$  g.
- **Senzor svetla** Zabudovaný senzor svetla sa nachádza na hornej ploche LabQuestu. Je to nekalibrovaný senzor intenzity viditeľného svetla.
- **Teplota** Zabudovaný senzor teploty, ktorý meria okolitú teplotu.

## <span id="page-10-0"></span>**III. SOFTVÉR LABQUEST APP**

Srdcom LabQuestu je softvér zberu a analýzy dát LabQuest App. Keď zapnete LabQuest, automaticky sa spustí LabQuest App. Ak na obrazovke nevidíte LabQuest App, dotknite sa ikony Domov **a** a potom ikony LabQuest App  $\boxtimes$ .

## <span id="page-10-1"></span>**Navigácia v LabQuest App**

LabQuest App má päť rôznych obrazoviek. Požadovanú obrazovku zobrazíte dotykom na príslušnú záložku.

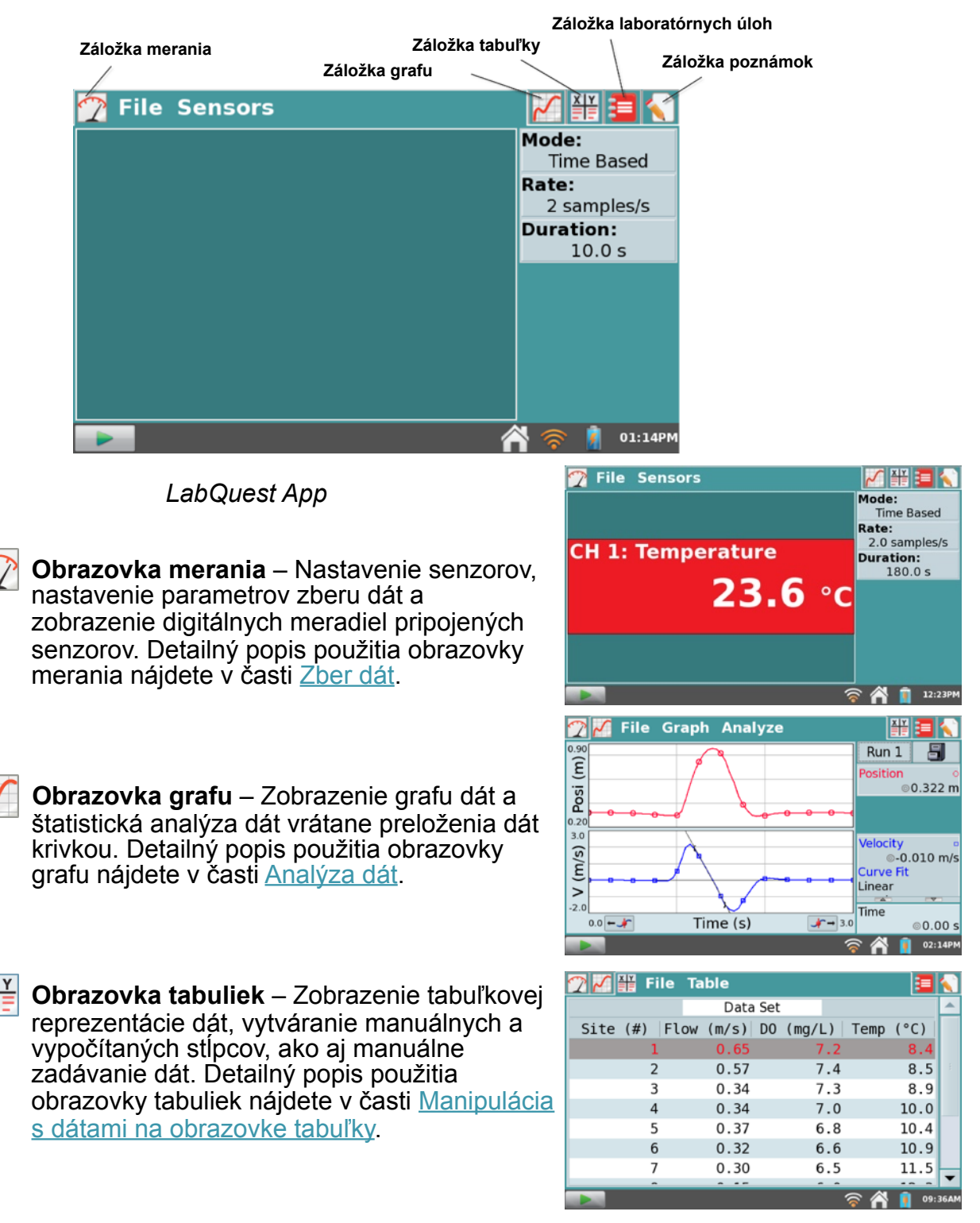

 **Obrazovka laboratórnych úloh** – Prístup k viac ako 100 uloženým laboratórnym úlohám pre prácu bez nutnosti papiera (ďalšie úlohy sú k dispozícii na webe). Detailný popis ako pridávať ďalšie laboratórne úlohy nájdete v časti [Zobrazenie Vernierovych laboratórnych](#page-25-0)  [úloh.](#page-25-0)

 **Obrazovka poznámok** – Zápis pozorovaní z experimentu. Ďalšie detaily nájdete v časti [Pridávanie poznámok k experimentu](#page-26-0).

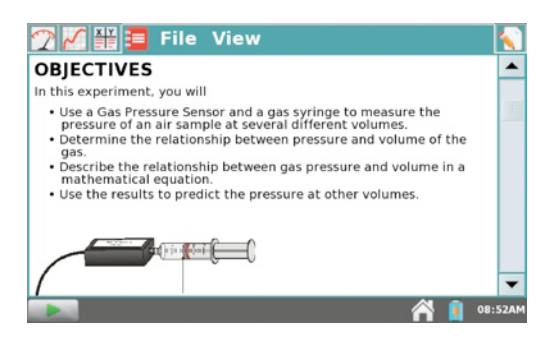

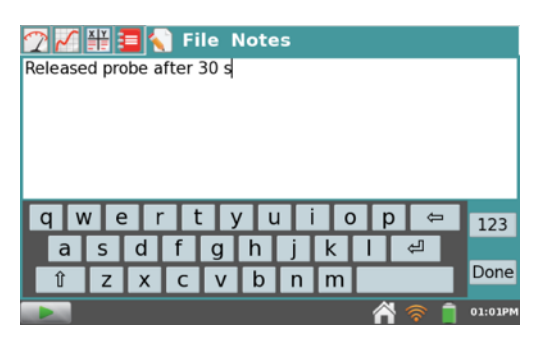

### <span id="page-11-0"></span>**Menu Súbor**

Súbor vytvorený LabQuest App môže obsahovať nastavenia zberu dát, grafy, dátové tabuľky, analýzy ako aj poznámky. Súbory majú príponu .*qmbl* a dajú sa ukladať do odkladacieho priestoru zabudovanej pamäte na LabQueste, alebo na externé úložiská, na USB kľúč alebo na mikro SD kartu. Súbory vytvorené LabQuest App sa dajú otvoriť na počítači a dá sa nimi manipulovať pomocou nášho softvéru Logger *Pro*.

Všetkých päť záložiek LabQuest App majú spoločné menu Súbor, ktoré je podobné menu Súbor alebo File na počítači. Z menu Súbor môžete robiť množstvo úkonov týkajúcich sa súborov LabQuest App, napríklad otváranie, ukladanie a uzatváranie súborov, zmena nastavení súborov, tlač a iné. Detailný popis je v ďalšom texte.

- **Nový** Voľba Nový v menu Súbor spôsobí Quit uzatvorenie existujúceho súboru a otvorenie nového súboru. Ak máte neuložené dáta, pred pokračovaním sa objaví výzva na ich uloženie alebo zahodenie. Je to jednoduchý spôsob na resetovanie režimu zberu dát a kalibrácií na ich štandardné hodnoty.
- **Otvor** Voľba Otvor v menu Súbor spôsobí zobrazenie zoznamu súborov uložených na LabQueste. Keď chcete otvoriť nejaký súbor, dotknite sa jeho názvu a potom sa dotknite tlačidla Otvor. Keď chcete otvoriť súbor, ktorý sa nachádza na externom úložisku, dotknite sa ikony zdroja (**USB, SD**), čím zobrazíte súbory na tomto zdroji, dotknite sa názvu súboru a potom sa dotknite tlačidla Otvor.

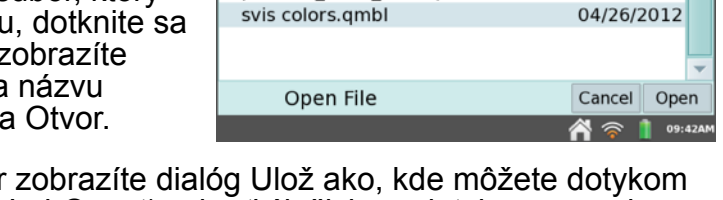

periodic table data.qmbl

30v 21-03-12.qmbl

30v 22-03-12.qmbl

 $\sim$   $\blacksquare$ Name

- **Ulož** Voľbou Ulož v menu Súbor zobrazíte dialóg Ulož ako, kde môžete dotykom na ikonu zdroja ( USB, B SD, B LabQuest) vybrať úložisko a dotykom na pole názvu súboru môžete súbor pomenovať.
- **Vymaž** Voľba Vymaž v menu Súbor spôsobí zobrazenie zoznamu súborov podobne, ako pri voľbe Otvor. Dotykom na ikonu úložiska súborov (U USB, B SD, **⊠ LabQuest) vyberte úložisko, dotykom na názov súboru vyberte súbor, ktorý**

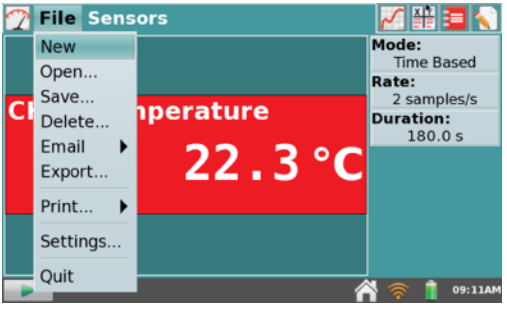

data

- Modified

03/21/2012

03/22/2012

03/20/2012

chcete vymazať a potom sa dotknite tlačidla Vymaž. Môžete vymazať vždy len jeden súbor.

- **Email** Voľbou Email z menu Súbor môžete, ak je LabQuest pripojený na bezdrôtovú sieť s internetom, poslať dátový súbor, graf, textový súbor alebo kópiu obrazovky momentálne otvoreného súboru e-mailom. Detailný popis, ako nastaviť túto funkciu, nájdete v časti [Posielanie e-mailov z LabQuestu](#page-32-0).
- **Export**  Voľbou Export z menu Súbor môžete exportovať momentálne otvorený dátový súbor v textovom formáte na použitie v iných aplikáciách. Dotykom na ikonu úložiska súborov (■ USB, ■ SD, 2 LabQuest) výberte úložisko, a dotykom na OK urobte export.

Typickým použitím tejto funkcie je export textového súboru na SD kartu alebo na USB kľúč pre ďalšiu manipuláciu s dátami na počítači pomocou tabuľkového programu. Exportovaný súbor obsahuje všetky údaje stĺpcov zo všetkých priebehov momentálne otvoreného merania, oddelené tabulátormi. Detailný popis, ako použiť túto funkciu, nájdete v časti [Ukladanie súborov LabQuest App.](#page-26-1)

- **Tlač** Voľbou Tlač z menu Súbor môžete vytlačiť graf, tabuľku, laboratórnu úlohu, poznámky alebo kópiu obrazovky momentálne otvoreného súboru na USB alebo Wi-Fi tlačiareň. Detailný popis nájdete v časti Tlač [cez USB](#page-27-2) alebo [Bezdrôtová tla](#page-33-2)č [z LabQuestu.](#page-33-2)
- **Nastavenia** Voľbou Nastavenia z menu Súbor môžete meniť nastavenia momentálne otvoreného merania. Tieto nastavenia nie sú globálnymi nastaveniami, sú to špecifické nastavenia ukladané s daným LabQuest súborom. Ak v menu Súbor vyberte Nový, tieto nastavenia sa vrátia na svoje štandardné hodnoty.
	- o **Uhlové jednotky pre trigonometrické výpočty** Vypočítané stĺpce, preloženia krivkami a modelované funkcie môžu používať trigonometrické výpočty; tu si môžete vybrať, či sa budú pritom používať Stupne alebo Radiány. Štandardne nastavenie sú radiány.
	- o **Počet bodov pre výpočty derivácie** Vypočítané stĺpce, preloženia krivkami, modelované funkcie ako aj automatické nastavenia senzorov (napr. detektorov pohybu) môžu používať numerické

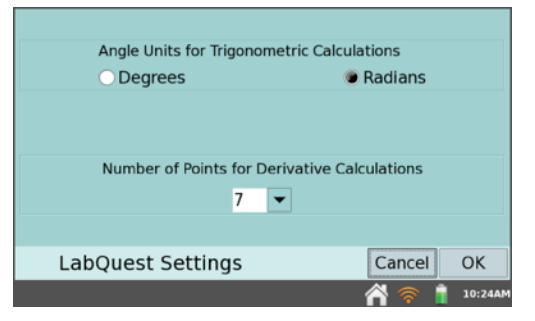

derivácie. Algoritmus týchto derivácií využíva používateľom nastavený počet bodov. Štandardná hodnota siedmich bodov vyhovuje pri množstve experimentov. Niekedy je vhodné zvoliť väčší počet bodov, napríklad pri experimentoch s detektorom pohybu v rozmeroch porovnateľných s rozmermi človeka (úloha napodobňovania grafu pohybom), alebo menší počet bodov, napríklad prie experimentoch s detektorom pohybu a vozíkom (úlohy o impulze sily a hybnosti).

• **Ukonči** – Voľbou Ukonči v menu Súbor ukončíte LabQuest App. Keďže ostatné aplikácie môžu bežať spolu s LabQuest App, pri štandardnom použití nie je obvykle dôvod ukončovať LabQuest App.

### <span id="page-12-0"></span>**Zber dát**

Štandardným zobrazením LabQuest App je obrazovka merania, ktorú zvolíte dotykom na záložku merania 7. Obrazovka merania sa používa na nastavovanie senzorov a parametrov zberu dát, ako aj na monitorovanie hodnôt zo senzorov v reálnom čase.

### **Digitálne meradlá**

Na tejto obrazovke sa zobrazujú digitálne meradlá jednotlivých pripojených senzorov. Dotykom na meradlo môžete meniť nastavenia daného senzora. Príslušné možnosti závisia od daného senzora a môžu obsahovať napríklad zmenu jednotiek, kalibráciu, nulovanie a obrátenie smeru indikácie. K týmto možnostiam sa môžete dostať aj dotykom na tlačidlo Senzory a voľnou požadovanej možnosti z menu.

### **Sumár zberu dát**

Sumár nastavení zberu dát (režim, frekvencia zberu dát a jej trvanie) sa zobrazujú na paneli vpravo na obrazovke merania.

Pri väčšine senzorov je štandardným režimom zberu dát režim Časová základňa. Štandardná frekvencia zberu dát pripojených senzorov sa nastaví automaticky, keď LabQuest identifikuje dané senzory. Ak chcete zmeniť nastavenia zberu dát, dotknite sa okienka sumáru zberu dát. Alternatívne sa môžete dotknúť tlačidla Senzory a potom položky Zber dát. Detailný popis jednotlivých režimov a parametrov zberu dát nájdete v časti [Nastavenia zberu dát.](#page-13-0)

### **Ovládanie zberu dát**

Zber dát spustíte dotykom na tlačidlo zberu dát **. Ktoré je ľavom dolnom rohu každej z** obrazoviek LabQuest App. Počas zberu dát sa toto tlačidlo zmení na tlačidlo Stop  $\Box$ . ktorým môžete kedykoľvek ukončiť zber dát.

Pri niektorých režimoch zberu dát (napríklad Udalosti so vstupom) sa počas zberu dát zobrazuje vpravo od tlačidla stop tlačidlo zápisu dát **w**e . V tomto režime, ak chcete zapísať dátový bod do tabuľky dát, musíte sa dotknúť tohto tlačidla **Kuro**. Ďalšie informácie nájdete v časti [Udalosti so vstupom.](#page-15-0)

### <span id="page-13-0"></span>**Nastavenia zb[eru dát](#page-15-0)**

Menu Senzory umožňuje prístup k detailným nastaveniam ovládania. Toto menu sa používa na nastavenie zabudovaných senzorov, senzorov bez automatickej identifikácie a bezdrôtového senzorového systému (WDSS). Toto menu môžete použiť aj na zmenu parametrov zberu dát a špecifických nastavení senzorov.

• **Nastavenie senzora** – Voľbou Nastavenie senzora z menu Senzory zobrazíte dialógové okno s prehľadom momentálne pripojených senzorov. Ak použijete senzor, ktorý nepodporuje automatickú identifikáciu (auto-ID), musíte ho nastaviť manuálne. Dotknite sa poľa s nápisom "Žiadny senzor", prislúchajúceho kanálu, kde je daný senzor pripojený. LabQuest odpovie zoznamom možných senzorov. Dotykom vyberte príslušný senzor. Potom sa dotknite OK.

Cez Nastavenie senzora môžete tiež aktivovať (alebo deaktivovať) zabudované senzory. Senzor aktivujete pre zber dát označením zaškrtávacieho okienka pri danom senzore.

• **Zber dát** – Voľbou Zber dát z menu Senzory môžete nastaviť režim zberu dát a príslušné parametre. Zoznam parametrov závisí od zvoleného režimu zberu dát.

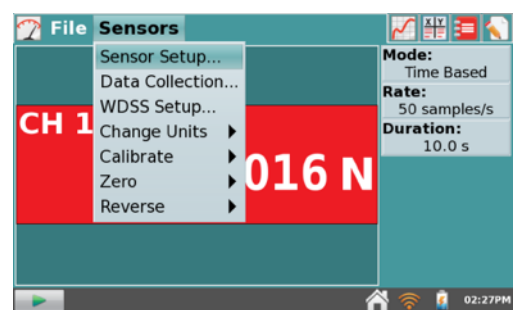

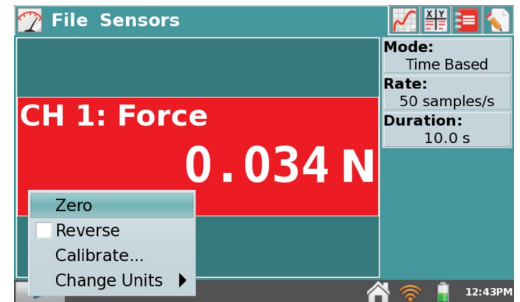

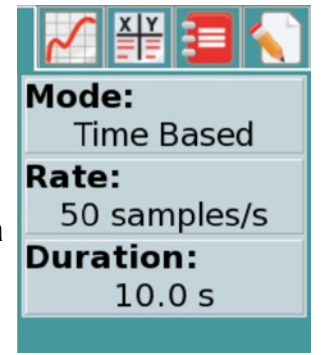

o **Režim: Časová základňa** – Režim časovej základne je štandardným režimom zberu dát pre väčšinu senzorov. V tomto režime sa údaje zo senzora zaznamenávajú v pravidelných časových intervaloch.

Meniteľné parametre pri tomto režime sú frekvencia zberu dát (alebo interval

vzoriek zberu dát, pri daných parametroch.

Pri niektorých situáciách sa môžu polia Frekvencia a Trvanie zobraziť žlto alebo červeno. *Žlté* upozornenie indikuje, že frekvencia zberu dát je nastavená na nižšiu alebo vyššiu hodnotu, ako sú odporúčané hodnoty pre pripojený senzor, alebo že celkový počet vzoriek môže spôsobiť určité problémy. *Červené* upozornenie indikuje jeden z nasledujúcich problémov: frekvencia je nastavená na nižšiu alebo vyššiu hodnotu, akú podporuje pripojené zariadenie alebo konfigurácia senzora; celkový počet vzoriek prekračuje možnosti úložiska; alebo že celkový počet vzoriek prekračuje 2000 (pri frekvenciách zberu dát vyšších ako 80.000 vzoriek za sekundu).

**Podmienené spúšťanie** – Podmienené spúšťanie je k dispozícii len v režime časovej základne a dá sa aktivovať jednoduchým dotykom na príslušné zaškrtávacie okienko. Pri jeho aktivácii, bude LabQuest pred začatím zberu dát čakať na splnenie podmienky spustenia.

Je možné tu nastaviť názov senzora, úroveň hodnoty spustenia a smer jej zmeny (rast alebo klesanie). Môžete tiež nastaviť počet bodov, ktoré sa uložia pred dosiahnutím podmienky spustenia.

**Pokročilé nastavenia** – Pole Pokročilé nastavenia má tri možnosti, ktoré sa dajú nezávisle aktivovať jednoduchým dotykom na príslušné zaškrtávacie okienko.

**Prevzorkovanie** je možné použiť pri frekvenciách zberu dát menších ako desať vzoriek za sekundu. Keď je

aktivované prevzorkovanie, senzor bude vzorkovaný vyššou frekvenciou ako je nastavený počet vzoriek za sekundu, LabQust bude priemerovať tieto hodnoty a do tabuľky dát zapisovať priemerné hodnoty. Toto nastavenie sa dá použiť na redukciu šumu merania kombinovaním viacerých meraní do jednej hodnoty. Napríklad, prevzorkovanie sa dá niekedy využiť na zníženie

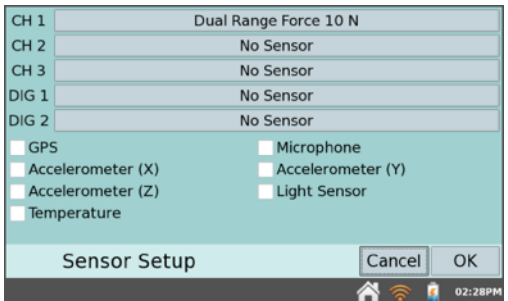

záznamu dát) a dĺžka (trvanie) zberu dát. Zobrazuje sa celkové množstvo

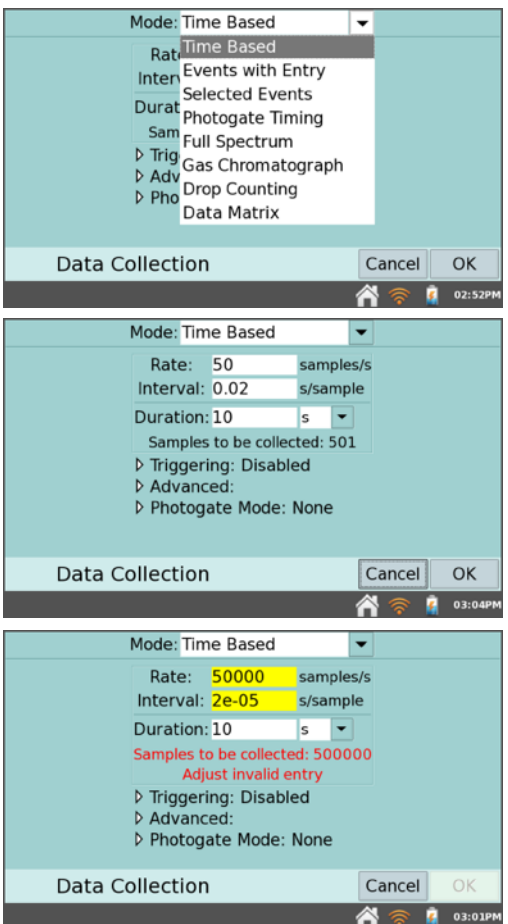

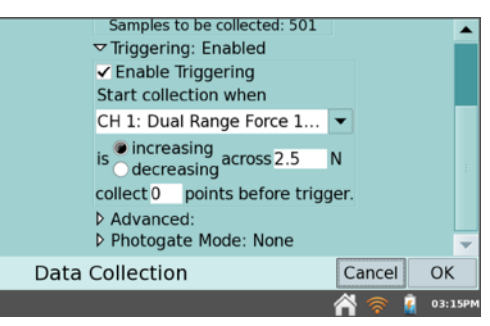

vplyvu neviditeľných, avšak reálnych variácií dát, napríklad pochádzajúcich z blikania svetelného zdroja.

**Opakuj** je možné použiť pri frekvenciách zberu dát menších ako 250 vzoriek za sekundu. Keď je aktivované opakovanie, po skončení daného priebehu zberu dát sa ihneď spustí ďalší priebeh zberu dát. Spustením nového priebehu zberu dát sa dáta predchádzajúceho priebehu prepíšu. Toto nastavenie je užitočné pri prieskumných meraniach.

**Zapni označovanie dát** sa dá použiť na označovanie významných bodov počas zberu dát s časovou základňou. Pri jeho aktivovaní sa počas zberu dát objaví tlačidlo označovania dát **.** Počas zberu dát potom môžete jednoduchým dotykom na toto tlačidlo **o** vyznačiť konkrétny bod ako bod záujmu. Po ukončení zberu dá sa dajú tieto dátové značky pomenovať ako súčasť procesu analýzy.

<span id="page-15-0"></span><sup>o</sup> **Režim: Udalosti so vstupom** – Experimenty niekedy nezávisia na čase, ale závisia od nastavenia inej veličiny. Napríklad, pri experimente s Boyleho zákonom chceme poznať tlak plynu ako funkciu objemu plynu. Preto sa pri režime Udalosti so vstupom nezaznamenávajú informácie o čase.

Pri nastavovaní tohto režimu môžete zadať názov a jednotky vstupnej udalosti, nezávislú premennú alebo stĺpec. Počas zberu dát je možné zadávať jeden alebo dva prídavné stĺpce dát. Máte tiež možnosť priemerovať dáta počas desiatich sekúnd a oznamovať výsledok priemerovaných hodnôt.

V režime Udalosti so vstupom sa po

spustení zberu dát objaví tlačidlo zápisu dát **superfunkció a**. Dotykom na tlačidlo zápisu dát zaznamenáte hodnotu senzora (napríklad tlak plynu pri experimente s Boylovym zákonom). LabQuest na to zobrazí výzvu na zadanie hodnoty udalosti (napríklad objem plynu pri experimente s Boylovym zákonom). Hodnoty senzora sa vynášajú na grafe v závislosti na hodnotách udalostí, ako ukazuje obrázok vpravo.

o **Režim: Vybrané udalosti** – Režim vybraných udalostí je podobný režimu udalostí so vstupom s tým, že udalosti sa zadávajú automaticky vo forme čísiel 1, 2, 3… V režime vybraných udalostí sa nezaznamenávajú údaje o čase.

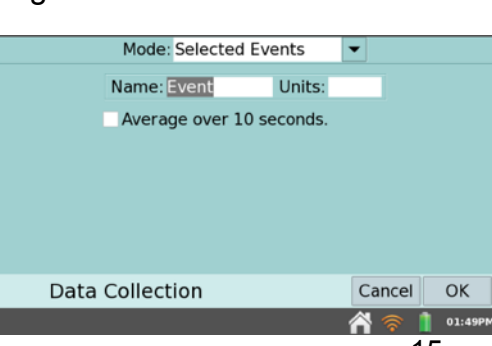

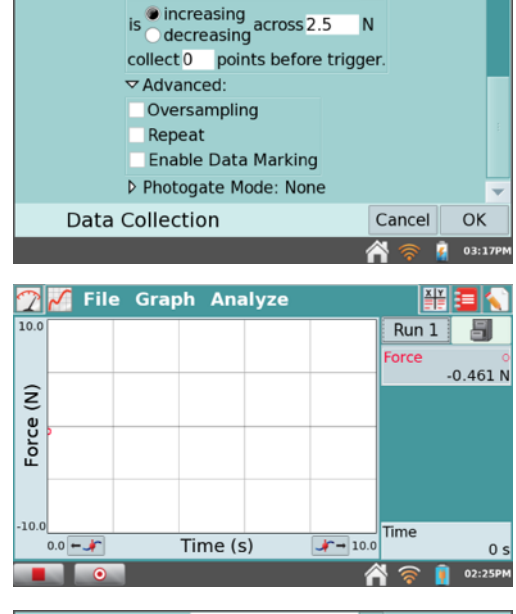

CH 1: Dual Range Force 1...

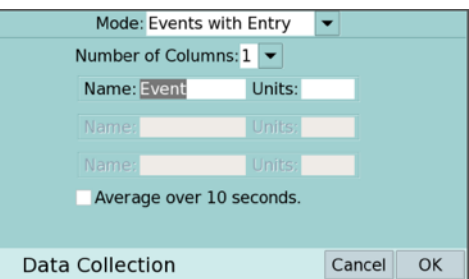

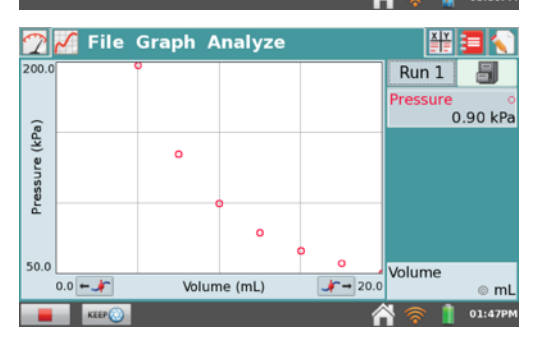

п  $03:39$  <sup>o</sup> **Režim: Časovanie fotobrány** – Fotobrány vyžadujú iné nastavenie časovania. Keď LabQuest rozpozná pripojenú fotobránu, prepne so režimu zberu dát Časovanie fotobrány. V tomto režime máte dve možnosti ukončenia zberu dát: zber dát bude pokračovať, až kým sa nedotknete tlačidla Stop, alebo zber dát môžete nastaviť tak, že skončí po definovanom

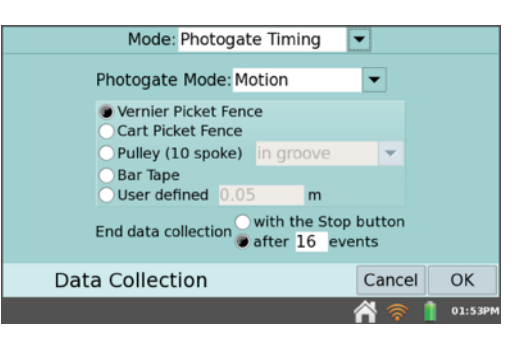

počte udalostí. Pár dát typu zablokovaná/odblokovaná (fotobrána) sa považuje za dve udalosti. Je možné nastaviť rozličné režimy fotobrány, ktorých parametre bude LabQuest vypočítavať z časov zablokovania a odblokovania fotobrány. Ďalšie informácie nájdete na [www.vernier.com/til/](http://www.vernier.com/til/1623/) [1623/](http://www.vernier.com/til/1623/)

o **Režim: Celé spektrum** – Režim zberu dát typu Celé spektrum sa dá nastaviť len pri použití spektrometrov a je štandardným režimom zberu dát pri pripojenom spektrometri. V režime celé spektrum sa dajú merať hodnoty intenzity, absorbancie, fluorescencie (len pri SpectroVis Plus) a % transmitancie ako funkcie vlnovej dĺžky.

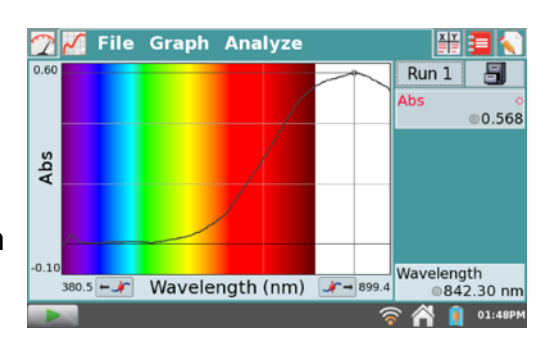

Detailné inštrukcie nastavenia zberu dát pri spektrometroch sú uvedené pri jednotlivých našich <u>[úlohách so spektrometrami](http://www.vernier.com/experiments/?search=spectrometer&submit=Search&category=experiments#content)</u>.

o **Režim: Plynový chromatograf** – LabQuest 2 podporuje použitie Vernierovho plynového chromatografu Mini Gas Chromatograph (GC). Keď je do USB portu LabQuestu 2 pripojený Mini GC, softvér ho automaticky identifikuje a vyberie režim Plynový chromatograf. Keď nie je pripojený Mini GC, nemali by ste tento režim spúšťať.

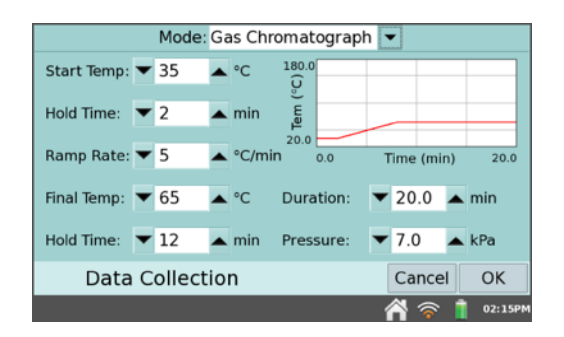

V tom to režime je viacero parametrov na nastavenie teplotného a tlakového profilu vhodného pre konkrétny experiment, ktoré definuje používateľ. Pri prvom spustení tohto režimu sa zobrazí sada parametrov. Al chcete zmeniť tieto parametre, dotknite sa okna daného parametra a zadajte novú hodnotu, alebo korigujte štandardnú hodnotu dotykom na tlačidlá šípok. Vplyv týchto hodnôt sa zobrazí na náhľade grafu závislosti teploty od času vpravo na obrazovke. Po nastavení parametrov sa dotknite OK, čím inicializujete zahrievanie Mini GC.

*Poznámka: Objaví sa správa "Nevstrekujte, kým nie je GC pripravený". Mini GC potrebuje niekoľko minút na zohriatie a stabilizáciu. Keď je Mini GC pripravený na vstrek, objaví sa správa "Vstreknite a súčasne zapnite zber".*

Detailné informácie o Vernierovom plynovom chromatografe nájdete na [www.vernier.com/gc-mini/](http://www.vernier.com/gc-mini/)

- o **Režim: Počítanie kvapiek** V tomto režime môžete nakalibrovať kvapky tak, že objem titrantu bude zaznamenávaný v mililitroch. V menu Senzory vyberte Kalibrácia. Vernierovo počítadlo kvapiek je nastavené na použitie štandardnej kalibrácie 28 kvapiek/ml. Ak si senzor nakalibrujete, objem jednotlivej kvapky sa stanoví podelením počtu kvapiek ktoré prešli cez Vernierovo počítadlo kvapiek celkovým objemom kvapiek. Postupujte podľa inštrukcií na obrazovke a urobte vlastnú kalibráciu. Alternatívne môžete využiť záložku Rovnica a zadať počet kvapiek/ml, ktoré ste stanovili niekedy predtým, napríklad pri predchádzajúcich experimentoch. Zadajte počet kvapiek/ml (napríklad 28,0) a dotknite sa OK.
- o **Režim: Dátová matica** Tento režim sa primárne používa pri práci v teréne. Poskytuje možnosť zberu dát, ktoré sa vzťahujú k dvom parametrom, napríklad k miestam, kde boli zbierané vzorky a k dátumom dní, v ktorých boli tieto vzorky merané. Režim tiež umožňuje zbierať dáta z neobmedzeného počtu senzorov, pretože počas zberu dát je možné na LabQueste vymieňať senzory. Detailné informácie nájdete na [www.vernier.com/](http://www.vernier.com/til/2366/) [til/2366/.](http://www.vernier.com/til/2366/)

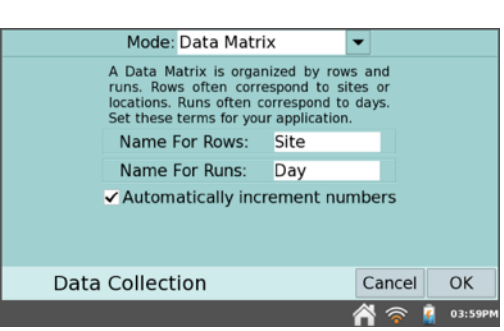

• **Nastavenie WDSS** – Voľba nastavenia WDSS z menu Senzory vám umožňuje skenovať, vyberať a konfigurovať bezdrôtový dynamický senzorový systém.

Môžete spustiť skenovanie na vyhľadanie všetkých dostupných WDSS zariadení. Takéto skenovanie môže trvať niekoľko desiatok sekúnd a na vyhľadanie všetkých dostupných WDSS bude pravdepodobne potrené ho spustiť aj viackrát.

Zobrazí sa zoznam rozpoznaných WDSS zariadení. Dotknite sa názvu požadovaného WDSS a potom sa dotknite OK. Ďalej vyberte, ktoré z piatich senzorových kanálov budete používať (môžete tiež skenovať ďalšie WDSS zariadenia alebo odpojiť už pripojené zariadenie). Dotykom na OK senzory aktivujete.

Keď sú senzory aktivované, môžete ich ovládať s ohľadom na frekvenciu zberu dát a jeho trvanie rovnako, ako ostatné senzory.

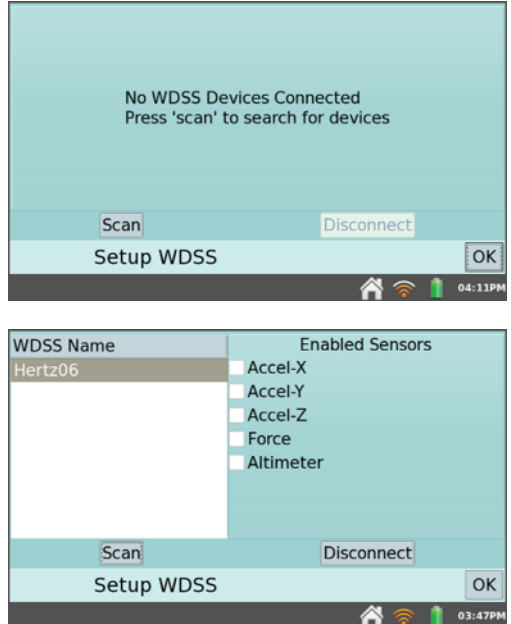

*Poznámka: Pomocou LabQuestu nie je možné nastaviť WDSS na vzdialený zber dát. WDSS nastavíte na vzdialený zber dát pomocou programu Logger* Pro *na počítači.*

• **Zmena jednotiek** – V niektorých prípadoch môže byť potrebné zobraziť dáta zo senzora v iných jednotkách. Položka Zmena jednotiek v menu Senzory vám umožňuje vybrať iné jednotky. Ak vyberiete novú jednotku, zmenia sa jednotky daného senzora vo všetkých existujúcich a vo všetkých nasledujúcich priebehoch. Ak je táto voľba zobrazená v menu šedou farbou, znamená to, že dáta z daného senzora nie je možné zobraziť v iných jednotkách.

- **Kalibrácia** Väčšinu senzorov nie je potrebné kalibrovať, je v nich uložená továrenská kalibrácia, ktorú LabQuest pri ich identifikácii načítava. Niektoré senzory však vyžadujú kalibráciu, ku ktorej sa dostanete cez nástroj Kalibrácia v menu Senzory. V týchto prípadoch postupujte podľa detailných kalibračných inštrukcií, ktoré nájdete v návodoch k jednotlivým senzorom. Návody sú k dispozícii online na: [www.vernier.com/support/manuals/](http://www.vernier.com/support/manuals/)
- **Nulovanie** Položka Nulovanie z menu Senzory sa používa na nastavenie momentálnej hodnoty senzora na nulu, pomocou pripočítania konštanty k momentálnej hodnote senzora. Nie všetky senzory je možné nulovať.
- **Obrátenie smeru** –Niektoré senzory indukujú kladné aj záporné hodnoty. Napríklad, dvojrozsahový senzor sily indikuje v štandardnom nastavení pri ťahaní kladné hodnoty a pri tlačení záporné hodnoty. Ak zvolíte Obrátenie smeru z menu Senzory, znamienko hodnôt sa voči štandardnému nastaveniu obráti. Nie pri všetkých senzoroch sa dá obrátiť indikácia.

### **Nastavenia grafu**

Pri začiatku zberu dát LabQuest automaticky prepne na obrazovku grafu. Na tejto obrazovke môžete meniť nastavenie grafu buď v reálnom čase počas zberu dát, alebo po skončení zberu dát. Môžete si vybrať, z čoho bude graf kreslený, aká bude jeho mierka, ako budú formátované dáta a preškrtnutím dátových hodnôt môžete si vybrať, ktoré dáta budú ignorované.

• **Možnosti grafu** – Keď chcete nastaviť ako budú dáta vynášané na grafe, dotknite sa menu Graf a vyberte Možnosti grafu. Tu si môžete vybrať stĺpce tabuľky, ktoré budú použité pre osi x a y, ako aj maximálne hodnoty osí grafu.

Ak vyberiete **Automatická mierka**, mierka grafu sa prispôsobí rozsahu dát. Automatická mierka od 0 robí to isté, ale na grafe bude aj počiatok súradnicovej sústavy. Pri manuálnom nastavení mierky sa použijú zadané hodnoty, avšak len vtedy, keď sa do nich zmestia prichádzajúce dáta. V opačnom prípade sa rozsah grafu rozšíri tak, aby zahrňoval tieto dáta. Ak chcete manuálne zadať rozsah grafu, dotknite sa príslušných polí a pomocou klávesnice zadajte hodnoty.

**Symboly bodov** táto funkcia je štandardne zaškrtnutá a znamená, že niektoré, nie však všetky body grafu, budú vyznačené krúžkom.

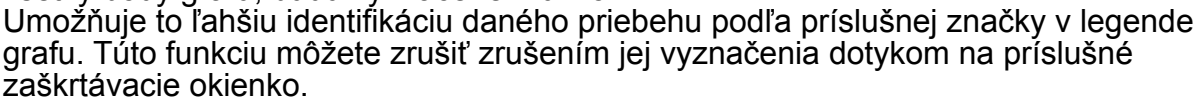

**Spájanie bodov** táto funkcia spája body grafu úsečkami. Úsečky pomáhajú pri sledovaní trendu grafu očami, niekedy však môžu byť nežiaduce. Štandardne, ak zrušíte vyznačenie položky Spájanie bodov, na grafe ostanú len skutočné dátové body.

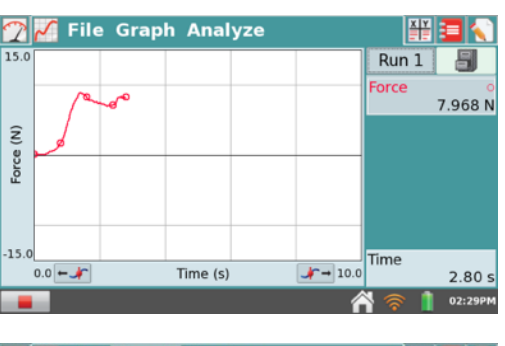

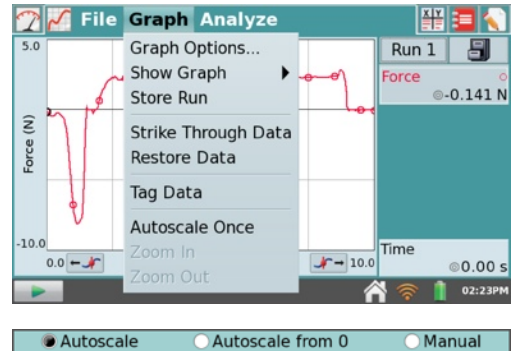

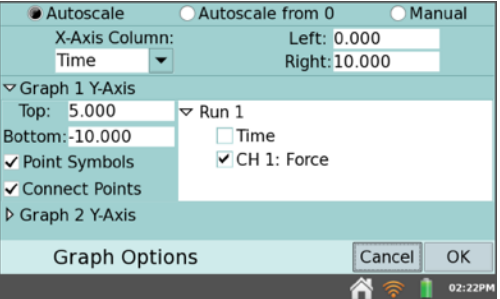

Keď chcete vybrať, ktoré stĺpce tabuľky budú vynesené na grafe, vyznačte požadovaný stĺpec pod daným priebehom dát zaškrtnutím.

LabQuest môže zobrazovať jeden alebo dva grafy. Pri zobrazovaní dvoch grafov majú grafy spoločnú os x, dátový stĺpec a mierku tejto osi. Nastavenie tejto osi zobrazíte alebo skryjete tak, že sa dotknete trojuholníka pri položkách Graf 1 os-Y alebo Graf 2 os-Y. Ak pri druhom grafe nie je vybratý žiadny dátový stĺpec, zobrazí sa len jeden graf.

Keď ste ukončili nastavovanie možností grafu, dotykom na OK sa vrátite na obrazovku grafu.

- **Zobraz graf** Keď vyberiete Zobraz graf z menu Graf, môžete rýchlo preskakovať medzi zobrazením jedného alebo dvoch grafov. Môžete si tiež vybrať zobrazenie typu Celá šírka, čím odstránite okno so sumárom zberu dát a maximalizujete veľkosť grafu na obrazovke.
- <span id="page-19-0"></span>• **Zaznamenaj priebeh** – Pre porovnanie môžete zozbierať viacero priebehov. Keď vyberiete Zaznamenaj priebeh z menu Graf, uložíte momentálny priebeh dát a môžete pokračovať v zbere dát ďalšieho priebehu. Môžete na to použiť aj skratku a dotknúť sa ikony skrinky ...

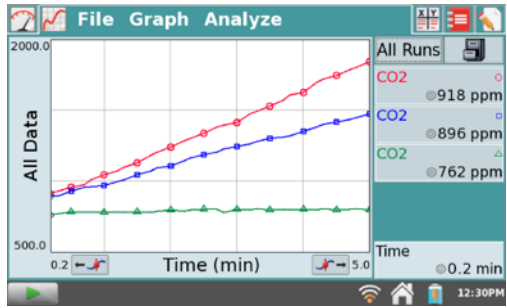

Tlačidlom zberu dát teraz môžete zozbierať dáta

ďalšieho priebehu. Na grafe sa zobrazí nový priebeh dát. Ak chcete zobraziť prvý priebeh dát, dotknite sa teraz tlačidla Run 2 pri ikone skrinky a vyberte požadovaný priebeh Run 1 alebo Všetky priebehy. Takýmto spôsobom môžete zozbierať pre porovnanie viacero priebehov dát a zobraziť vždy len ten, ktorý chcete.

## <span id="page-20-0"></span>**Analýza dát**

Okrem zberu dát LabQuest App umožňuje priamo na LabQueste dát aj analyzovať.

Dáta je možné analyzovať na obrazovke grafu, ktorú vyberiete dotykom na záložku grafu  $\sqrt{\ }$ , alebo na obrazovke tabuľky, ktorú vyberiete dotykom na záložku tabuľky  $\frac{100}{2}$ . V nasledujúcom texte sú detailnejšie popísaní viaceré bežné analytické funkcie.

### **Vyšetrovanie dát na obrazovke grafu**

Ak chcete vyšetrovať dáta na obrazovke grafu, dotknite sa bodu na grafe, ktorý vás zaujíma. Kurzor vyšetrovania skočí na dátový bod s hodnotou súradnice x najbližšou k hodnote bodu, ktorého ste sa dotkli. Čiary kurzora vyznačia hodnoty osí x a y, a na pravej strane sa zobrazia číselné hodnoty súradníc daného bodu. Kurzorom vyšetrovania môžete jemne pohybovať pomocou ľavého ← rapravého ratlačidla vyšetrovania, ktoré sa nachádzajú na príslušných stranách označenia horizontálnej osi.

Niekedy je potrebné vyšetriť dáta určitej oblasti grafu. Ak chcete vybrať oblasť grafu na analýzu, dotknite sa obrazovky a potiahnite po danej oblasti. Koncovú časť vybranej oblasti, v smere jej vyznačenia, môžete v prípade potreby nastavovať tlačidlami vyšetrovania. Pri väčších zmenách oblasti môžete použiť dotykové pero.

### **Nastavenie zobrazenia grafu**

Zobrazenie grafu môžete nastavovať v reálnom čase počas zberu dát, alebo po skončení zberu dát, pomocou nasledujúcich akcií z menu Graf.

- **Automatická mierka** Dotykom na položku Automatická mierka dôjde k rýchlemu resetovaniu osí momentálne vybraného grafu podľa dát. Je to jednoduchý spôsob automatického nastavenia mierky oboch osí.
- **Zväčšenie** Ak vyberiete nejakú oblasť a dotknete sa položky Zväčšenie, osi grafu sa automaticky nastavia tak, aby bola zobrazená daná oblasť.

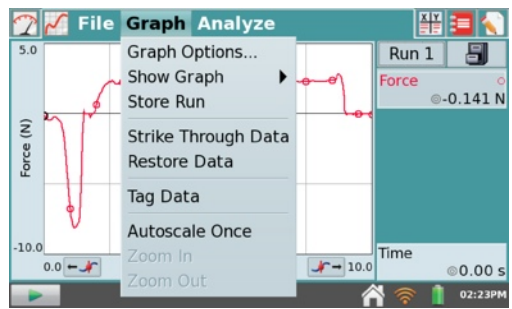

- **Zmenšenie** Keď sa dotknete položky Zmenšenie, zrušíte predchádzajúce zväčšenie a osi grafu sa vrátia k predchádzajúcemu nastaveniu. Ak ste použili Zväčšenie viackrát, Zmenšenie vráti zväčšenie grafu späť vždy o jeden stupeň zväčšenia.
- **Možnosti grafu** Keď sa dotknete položky Možnosti grafu, môžete nastavenia grafu meniť manuálne. Keď chcete nastaviť zobrazenie grafu, zmeňte nastavenie polí Vľavo a Vpravo pri osi x , a polí Hore a Dole pri osi y.

### **Manipulácia s dátami na obrazovke grafu**

S dátami môžete manipulovať buď na obrazovke grafu alebo na obrazovke tabuľky. Ak použijete obrazovku grafu, najprv dotykom vyberte dátový bod, alebo dotykom a potiahnutím vyberte oblasť grafu, o ktorú sa zaujímate. Potom v menu Graf zvoľte požadovaný nástroj. Dotykom na daný nástroj sa vykoná príslušná akcia na dátach.

- **Vynechaj dáta** a **Obnov dáta** Tieto nástroje sa používajú na vynechanie a opätovné použitie vybraných dát. Vynechané dáta budú pri analýze a pri kreslení grafov ignorované a graf bude príslušne aktualizovaný. Ak chcete všetky vynechané dáta opäť obnoviť, dotknite sa menu Graf a potom položky Obnov dáta.
- **Dátová nálepka** Tento nástroj sa používa na označenie dátového bodu komentárom. Keď vyberiete bod a dotknete sa položky Dátová nálepka, bod na grafe sa vyznačí krúžkom. Ak chcete pridať komentár, dotknite sa informačného okienka, ktoré je vpravo, a do prázdneho poľa napíšte komentár.

### **Analýza dát na obrazovke grafu**

Menu Analýza na obrazovke grafu poskytuje prístup k ďalším nástrojom ako sú dotyčnice, integrály, štatistika a preloženie krivkami. Ak chcete použiť jeden z týchto nástrojov, dotknite sa menu Analýza a vyberte požadovaný nástroj. Ak sa objaví výzva, vyberte stĺpec alebo sadu dát, na ktorú sa bude analýza vzťahovať.

Keď aktivujete nejaký analytický nástroj, vpravo sa objaví sumár s analytickými informáciami. Ak je to

potrebné, objavia sa aj rolovacie šípky. Keď sa dotknete sumáru, zlepšíte čitateľnosť hodnôt ich zobrazením v detailnom dialógu.

V menu Analýza sú k dispozícii tieto analytické nástroje.

- **Dotyčnica** V režime dotyčnice sa kurzor rozšíri o dotyčnicu a keď sa dotýkate jednotlivých oblastí grafu, zobrazuje sa číselná hodnota sklonu dotyčnice.
- **Integrál** Nástroj Integrál numericky integruje dáta na grafe. Ak je to potrebné, vyberte oblasť dát a v menu Analýza vyberte Integrál. Nástroj aktivujete dotykom na zobrazený názov príslušného senzora alebo dátového stĺpca. Nakreslí sa integrál a vpravo pri grafe sa jeho číselná hodnota.
- **Štatistika** Nástroj Štatistika zobrazuje štatistiku dát z grafu. Ak je to potrebné, vyberte oblasť dát a v menu Analýza vyberte Štatistika. Nástroj aktivujete dotykom na zobrazený názov príslušného senzora alebo dátového stĺpca. Vpravo od grafu sa objaví štatistický popis. Ak ste vybrali oblasť na grafe, objavia sa na ňom zátvorky, ktoré vyznačia oblasť dát použitých na výpočty
- **Rozdiel** Nástroj Rozdiel otvorí náhľadové okno, kde môžete vyšetrovať rozdiely súradníc x a y. Náhľadové okno otvoríte tak, že v menu Analýza vyberiete Rozdiel. Dotykom a potiahnutím nakreslite na grafe štvoruholník. Vertikálna hrana štvoruholníka predstavuje Δy a horizontálna hrana Δx. Dotykom na OK sa tieto hodnoty zaznamenajú a na obrazovke grafu sa zobrazí daný štvoruholník. Ak chcete zrušiť nástroj Rozdiel bez zobrazovania štvoruholníka na obrazovke grafu, vyberte Zruš.
- **Preloženie krivkou** Nástroj Preloženie krivou umožňuje automatické preloženie (aproximáciu) dát vybranou funkciou. Ak je na grafe vybraná nejaká oblasť, na preloženie sa použije len táto oblasť. Ak nie je vybraná žiadna oblasť, použije sa celý graf.

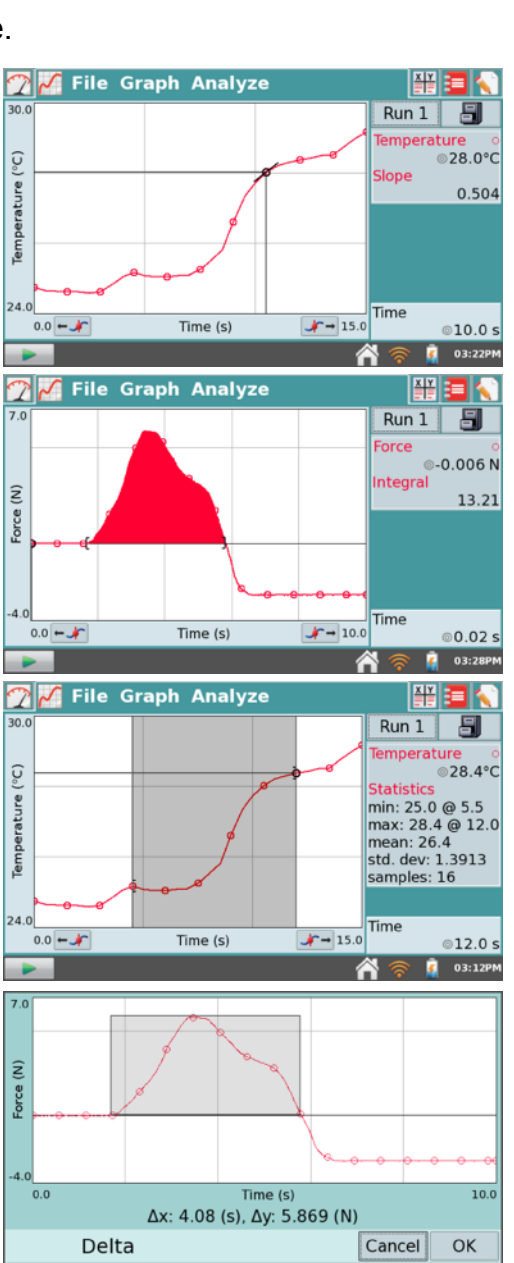

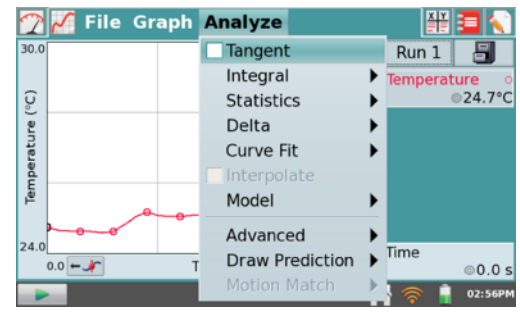

 $03:3$ 

Aktivovaním preloženia krivkou sa zobrazí dialógové okno preloženia krivkou. Z rozvinovacieho menu vyberte požadovanú rovnicu na preloženie krivkou. Keď vyberiete rovnicu, LabQuest zobrazí preloženie grafu na náhľade vľavo. Zobrazia sa koeficienty daného preloženia a stredná kvadratická odchýlka (RMSE). Dotykom na OK sa preloženie uchová a krivka sa zobrazí na obrazovke grafu.

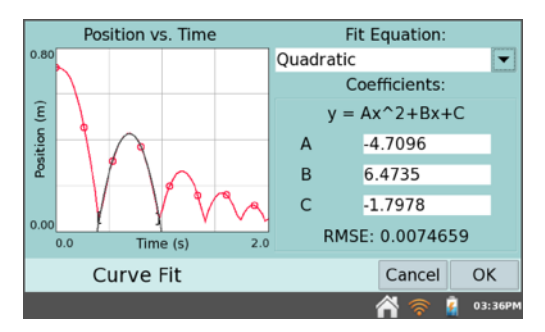

Ak chcete zrušiť nástroj Preloženie krivkou bez zobrazovania krivky na obrazovke grafu, vyberte Zruš.

*Rada: RMSE (stredná kvadratická odchýlka) je mierou toho, ako dobre preloženie krivkou sleduje dáta. Menšia hodnota RMSE znamená, že dáta sú bližšie ku krivke preloženia. RMSE má rovnakú jednotku ako dáta na osi y.* 

• **Interpolácia** – Keď ste už preložili dáta krivkou, môžete použiť funkciu Interpolácia a odčítavať hodnoty funkcie preloženia.

Spustite daný nástroj dotykom na menu Analýza a položku Interpolácia, a potom sa dotknite grafu. Čiary kurzora vyšetrovania sa teraz umiestnia na graf funkcie preloženia a v okne sumáru vpravo od grafu sa zobrazia súradnice daného bodu na krivke preloženia. To, že LabQuest je v režime interpolácie, indikuje kurzor v tvare štvorčeka v bode vyšetrovania.

<span id="page-22-0"></span>• **Modelovanie** – Nástroj Modelovania umožňuje manuálne preloženie (aproximáciu) dát vybranou funkciou. Aktivovaním modelovania sa zobrazí dialógové okno, kde si môžete z rozvinovacieho menu vybrať požadovanú modelovú funkciu.

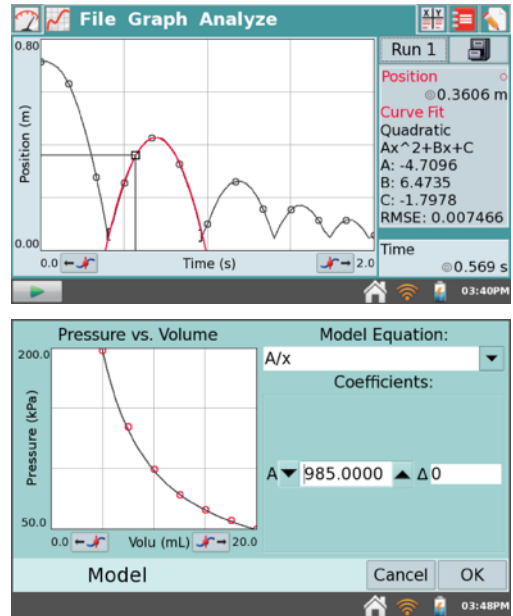

Parametre modelovej funkcie (napríklad A,B a C) sa dajú meniť. Meniť ich môžete priamym zadávaním alebo pomocou šípok hore a dole.

Keď vyberiete rovnicu, LabQuest zobrazí modelovú funkciu na náhľade grafu vľavo. Dotykom na OK sa táto funkcia uchová a zobrazí sa na obrazovke grafu. Ak chcete zrušiť nástroj Modelovanie bez použitia danej funkcie, vyberte Zruš.

*Rada: Ak sa pri modelovaní neobjaví žiadna funkcia, vaše parametre definujú krivku, ktorá leží mimo rozsahu okna grafu.*

- **Pokročilé** Položka Pokročilé v menu Analýza poskytuje prístup k pokročilým analytickým nástrojom ako je Adjustácia základne, rýchla Fourierova transformácia (FFT) a Integrácia vrcholov.
	- o **Adjustácia základne** Tento nástroj zvyšuje alebo znižuje os x aplikovaním korekčného faktora. Keďže LabQuest App používa os x ako základňu na výpočet integrálu, jej adjustácia môže viesť k lepšiemu integrovaniu.

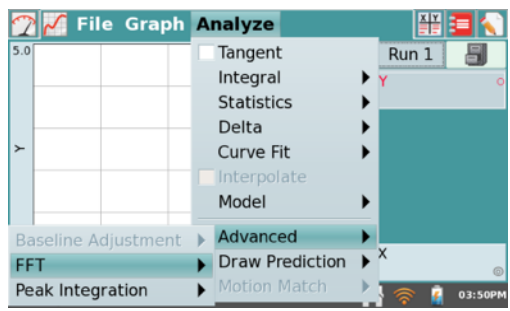

- o **FFT** Nástroj FFT počíta rýchlu Fourierovu transformáciu z vybraných dát. FFT sa zobrazuje na zvláštnom grafe, kde sa dá analyzovať. Dotykom na OK sa vrátite na hlavný graf. V legende grafu sa zobrazí frekvencia s maximálnou amplitúdou.
- o **Integrácia vrcholov** Táto funkcia počíta integrál z vybranej časti grafu.

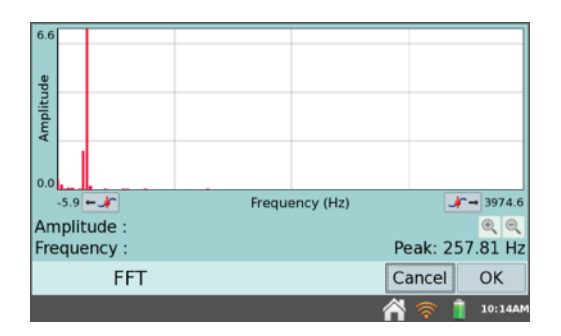

Obvykle sa používa v spojení s plynovým chromatografom Vernier Mini GC, dá sa však použiť na akýchkoľvek dátach. Integrácia vrcholov sa líši od nástroja Integrál v tom, že nepoužíva ako základňu os x. Namiesto toho sa integrál pri integrácii vrcholov vyhodnocuje od minimálnych hodnôt y vľavo a vpravo od vybraného vrcholu.

• **Kreslenie predpovede** – Nástroj Kreslenie predpovede je nástrojom na kreslenie voľnou rukou na obrazovke grafu. Dá sa využiť na rôzne účely, najčastejšie sa však používa na kreslenie predpovede, ako bude vyzerať graf nasledujúceho zberu dát.

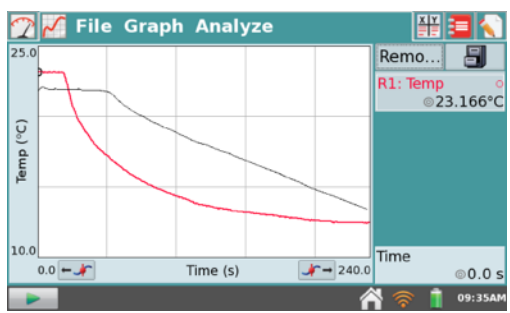

Keď je tento nástroj aktivovaný, môžete dotykom a ťahaním po obrazovke kresliť plynulé krivky,

alebo jednotlivými, po sebe idúcimi dotykmi spájať body úsečkami. Tlačidlom Resetuj môžete váš nákres zrušiť a začať kresliť znovu. Dotykom na OK umiestnite nákres na hlavný graf. Ak chcete nakreslenú predpoveď vymazať, opäť vyberte Kreslenie predpovede z menu Analýza.

• **Kopírovanie pohybom** – Položka Kopírovanie pohybom je k dispozícii len vtedy, keď je pripojený senzor pohybu. Môžete si zvoliť Nové kopírovanie polohy alebo Nové kopírovanie rýchlosti. V každom z uvedených prípadov LabQuest vygeneruje náhodný cieľový graf, ktorý je určený na cvičenie kopírovania pohybom. V režime kopírovania pohybom sa zobrazuje len vybraný graf, poloha alebo rýchlosť. Na cieľový graf môžete zbierať dáta

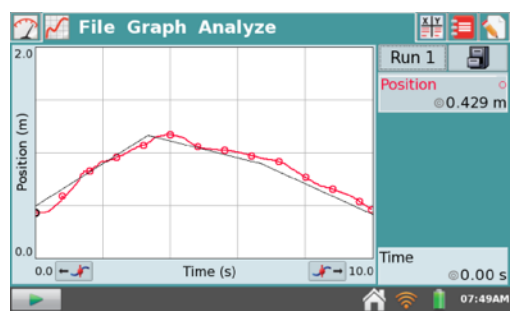

koľko krát chcete. Ak chcete vytvoriť nový cieľový graf, opäť vyberte Nové kopírovanie polohy alebo Nové kopírovanie rýchlosti. Tlačidlom Odstráň kopírovanie cieľový graf odstránite.

### <span id="page-23-0"></span>**Nastavenie zobrazenia tabuľky**

Okrem zobrazovania dát a manipulovania nimi na obrazovke grafu, s dátami môžete pracovať aj na obrazovke tabuľky. Prepnite na obrazovku tabuľky dotykom na záložku tabuľky. Na tejto obrazovke je viacero skratiek. Alternatívne sa môžete dostať k poliam tabuľky voľbou Možnosti dátového stĺpca cez menu Tabuľka.

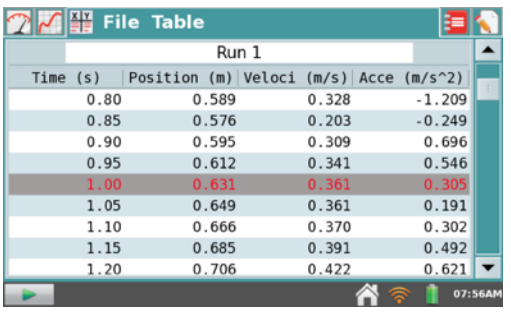

- Keď sa dotknete poľa názvu Run 1, môžete ho premenovať.
- Keď sa dotknete hlavičky stĺpca (Čas, Poloha atď.), môžete zmeniť jeho názov, jednotky alebo zobrazovanú presnosť.

### <span id="page-24-0"></span>**Manipulácia s dátami na obrazovke tabuľky**

V menu Tabuľka môžete vytvárať, modifikovať alebo vymazávať dátové stĺpce. Všetko čo je v stĺpcoch môže byť zobrazené na grafe. V menu Tabuľka sú k dispozícii tieto nástroje:

- **Nový ručne vložený stĺpec** Položka Nový ručne vložený stĺpec vytvorí prázdny stĺpec, do ktorého môžete priamo vložiť alebo vygenerovať údaje. *Rada: Keď chcete vytvoriť graf z údajov z iného zdroja, zadajte údaje do dvoch ručne vložených stĺpcov a potom z nich nakreslite na*  **7 / ¥ File Table** *LabQueste graf.*
- **Nový vypočítaný stĺpec** Položka Nový vypočítaný stĺpec vytvorí nový stĺpec, ktorého hodnoty budú závisieť od iných stĺpcov matematickým vzťahom. Dotknite sa poľa Názov a zadajte názov nového stĺpca, do poľa Jednotky zadajte jednotky a v poli Typ rovnice vyberte rovnicu na výpočet tohto stĺpca. Napríklad, môžete definovať vypočítaný stĺpec ako prevrátenú hodnotu druhej mocniny iného stĺpca. Po vytvorení vypočítaného stĺpca môžete zobraziť vypočítané dáta na grafe, alebo nimi ďalej pracovať pomocou ďalšieho vypočítaného stĺpca.
- **Možnosti dátového stĺpca** Cez túto položku sa dostanete k nastaveniu názvu stĺpca, jednotiek a zobrazovanej presnosti. Alternatívne sa môžete dostať k týmto poliam

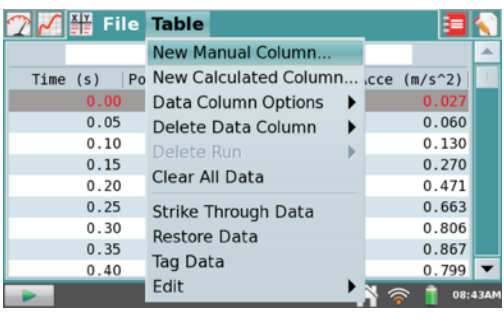

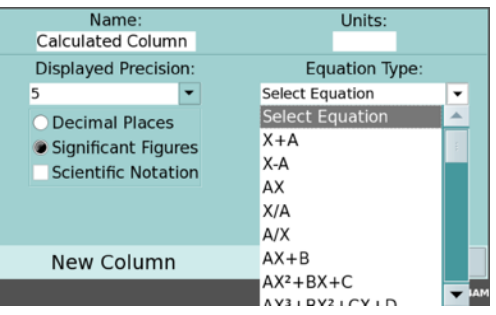

tabuľky priamo dotykom na názov stĺpca na obrazovke tabuľky.

- **Vymaž dátový stĺpec** Táto položka vám umožňuje vymazať ručne vložený alebo vypočítaný dátový stĺpec. Pamätajte, že nemôžete vymazať dáta zozbierané zo senzora, môžete ich však skryť pomocou nástroja [Vynechaj dáta.](#page-24-1)
- **Vymaž priebeh** Ak ste uložili najmenej jeden priebeh pomocou nástroja [Zaznamenaj priebeh](#page-19-0), túto položka bude možné v menu Tabuľka vybrať. Po dotyku na Vymaž priebeh vyberte názov priebehu, ktorý chcete vymazať. Posledne vytvorený priebeh nie je možné vymazať.
- **Vymaž všetky dáta** Táto položka vymazáva všetky dáta z tabuľky. Po výbere tejto možnosti sa objaví výzva na jej potvrdenie.
- <span id="page-24-1"></span>• **Vynechaj dáta** a **Obnov dáta** – Tieto nástroje sa používajú na vynechanie a opätovné použitie vybraných dát. Vynechané dáta budú pri analýze a pri kreslení grafov ignorované a existujúci graf bude príslušne aktualizovaný. Ak chcete všetky vynechané dáta opäť obnoviť, dotknite sa menu Tabuľka a potom položky Obnov dáta. Pamätajte, že k týmto nástrojom sa môžete dostať aj z obrazovky grafu dotykom na menu Graf.
- **Dátová nálepka** Tento nástroj sa používa na označenie dátového bodu komentárom. Keď vyberiete bod v tabuľke a dotknete sa položky Dátová nálepka, bod na grafe, na obrazovke grafu sa vyznačí krúžkom. Keď chcete pridať komentár, dotykom vyberte obrazovku grafu, lokalizujte bod s dátovou nálepkou a dotykom umiestnite na neho kurzor vyšetrovania. Potom sa dotknite sa informačného okienka, ktoré je vpravo, a do prázdneho poľa napíšte komentár.
- **Edituj**  Tento nástroj umožňuje skopírovať a vložiť údaje z jedného miesta na druhé. Môžete napríklad skopírovať oblasť dát a vložiť ich na obrazovku poznámok.

## <span id="page-25-0"></span>**Zobrazenie Vernierovych laboratórnych úloh**

Obrazovka laboratórnych úloh, ktorá sa dá vybrať dotykom na záložku laboratórnych úloh **E**, umožňuje študentom zobraziť laboratórne úlohy z Vernierovych zbierok laboratórnych úloh. V LabQueste je už nahraných viac ako 100 laboratórnych úloh. Ďalšie úlohy z iných zbierok, ktoré máte zakúpené, si môžete stiahnuť a nahrať do LabQuestu pomocou webovského nástroja s jednoduchým použitím, LabQuest Organizer. Pomocou online nástroja LabQuest Creator môžete tiež vytvoriť novú úlohu.

### **Otváranie Vernierovych laboratórnych úloh**

Na obrazovke zobrazenia laboratórnych úloh vyberte v menu Zobrazenie položku Zobraz laboratórne úlohy. Zobrazí sa zoznam zbierok úloh s laboratórnymi úlohami nahratými v LabQueste. Dotknite sa požadovanej zbierky, dotknite sa OK, vyberte požadovanú úlohu a dotknite sa OK.

Po laboratórnej úlohe môžete rolovať pomocou rolovacej lišty vpravo, ako aj zoomovať určitú oblasť úlohy pomocou položky Zväčšenie z menu Zobrazenie. Voľbou Zmenšenie z menu Zobrazenie sa vráti predchádzajúce zobrazenie. Voľbou Resetuj z menu Zobrazenie sa vráti pôvodné zobrazenie.

### **Pridávanie laboratórnych úloh do LabQuestu**

Ak máte zakúpené Vernierove zbierky úloh, v ktorých sú úlohy, ktoré by ste chceli mať nahrané v LabQueste, môžete to urobiť pomocou online nástroja LabQuest Organizer. Postupujte podľa tohto jednoduchého návodu:

- 1. Navštívte našu web stránku: [www.vernier.com/](http://www.vernier.com/labquest/organizer/) [labquest/organizer/](http://www.vernier.com/labquest/organizer/)
- 2. Vyberte si úlohu, ktorú chcete pridať do LabQuestu. (Poznámka: môžete si vyberať jednotlivé úlohy alebo aj celé zbierky)

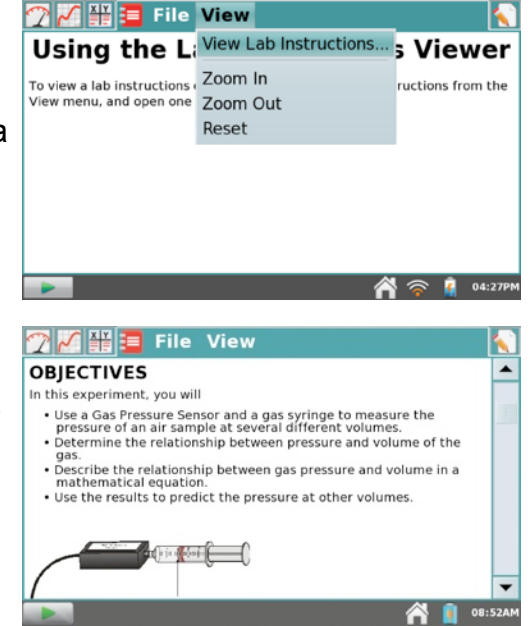

- 3. Postupujte podľa návodu na obrazovke, vytvorte a stiahnite si aktualizáciu knižnice LabQuestu a uložte si ju na USB kľúč alebo SD kartu.
- 4. Podľa návod preneste aktualizáciu a aktualizujte váš LabQuest z USB kľúča alebo SD karty.

### **Vytvorenie vlastnej laboratórnej úlohy.**

Ak si chcete vytvoriť vlastnú laboratórnu úlohu, môžete to urobiť pomocou online nástroja LabQuest Creator.

Postupujte podľa tohto jednoduchého návodu:

- 1. Navštívte našu web stránku: [www.vernier.com/labquest/creator/](http://www.vernier.com/labquest/creator/)
- 2. Zvoľte si východiskový bod. Úlohu môžete vytvoriť buď úplne od počiatku, môžete začať predlohou alebo z existujúcej úlohy, ktorú vložíte do nástroja Lab Creator.
- 3. Postupujte podľa návodu na obrazovke. Obsah vašej práce si môžete uložiť a pokračovať v práci neskôr. Kliknite na Save, zobrazí sa webovský odkaz, na ktorý môžete kliknúť, uložiť si ho do záložky webovského prehliadača a neskôr sa k nemu vrátiť.
- 4. Keď je vaša úloha pripravená, podľa návodu na obrazovke si môžete otvoriť jej náhľad, pomenovať ju stiahnuť ju na USB kľúč alebo SD kartu.
- 5. Podľa návod preneste aktualizáciu a aktualizujte váš LabQuest z USB kľúča alebo SD karty.

### <span id="page-26-0"></span>**Pridávanie poznámok k experimentu**

Obrazovka poznámok, ktorá sa dá vybrať dotykom na záložku poznámok , umožňuje študentom počas experimentu písať poznámky. Menu Poznámky poskytuje prístup k štandardným príkazom editovania, Vystrihni, Kopíruj, Vlož a Vyčisti.

## <span id="page-26-1"></span>**Ukladanie súborov LabQuest App**

Súbory LabQuestu majú príponu .*qmbl* a dajú sa ukladať do odkladacieho priestoru zabudovanej pamäte na LabQueste, alebo na externé úložiská, napríklad na USB kľúč. Súbory vytvorené LabQuest App sa dajú otvoriť na počítači a dá sa nimi manipulovať pomocou nášho softvéru Logger *Pro*.

Keď je pripojená mikro SD (Secure Digital) karta, alebo USB kľúč, LabQuest ich rozpozná

ako prídavné úložisko. Kľúč alebo karta majú byť naformátované formátom FAT16 alebo FAT32 (najbežnejšie Windows a Mac OS formáty). LabQuest nedokáže čítať kľúče vo formáte NTFS- alebo HFS+.

Uloženie súboru LabQuest App:

- 1. Ak chcete ukladať súbory na SD kartu alebo USB kľúč, ubezpečte sa, že sú vložené do príslušných portov na LabQueste. *Poznámka:* Po vložení kľúča alebo karty počkajte niekoľko sekúnd, kým ich LabQuest rozpozná.
- 2. V menu Súbor vyberte Ulož. Otvorí sa dialógové okno ukladania.
- 3. Dotykom na príslušnú ikonu vyberte úložisko.
	- - Zabudovaná pamäť LabQuestu
	- **E** Mikro SD karta
	- **USB** kľúč
- 4. Po výbere úložiska zobrazte klávesnicu dotykom na pole názvu. Pomenujte súbor.
- 5. Dotykom na Hotovo sa vráťte na obrazovku ukladania.
- 6. Dotykom na ulož súbor uložte.

*Poznámka: V LabQuest App sa nedajú vytvárať priečinky. Priečinky, môžete však používať priečinky, ktoré však už sú na SD karte alebo na USB kľúči vytvorené. Odporúčame, aby ste si zorganizovali súbory na USB kľúči alebo na SD karte tak, že pred ich použitím v LabQueste si na nich vytvoríte priečinky na počítači.*

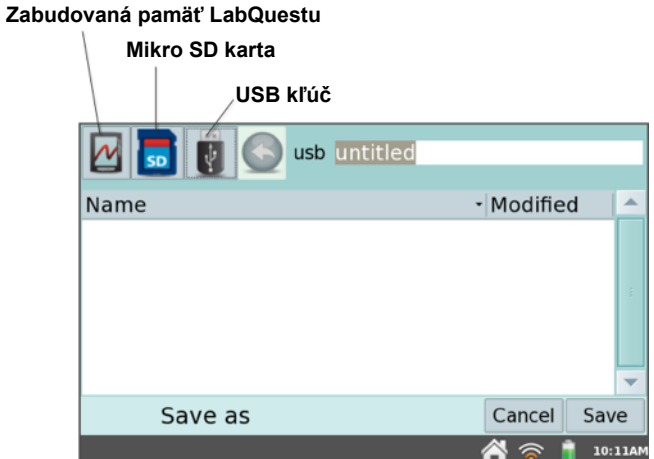

## <span id="page-27-0"></span>**Exportovanie súborov LabQuest App**

Niekedy môže byť potrebné exportovať súbor LabQuest App v textovom formáte (.txt) za účelom jeho ďalšieho spracovania v inom programe, nie v Logger *Pro*.

Urobíte to tak, že v menu Súbor vyberiete Exportuj. Postupujte podobne ako v časti [Ukladanie súborov LabQuest App](#page-26-1), namiesto položky Ulož však vyberte v menu Súbor položku Exportuj.

Keď chcete súbor otvoriť v tabuľkovom procesore, ubezpečte sa, že vyhľadávač programu je nastavený na vyhľadávanie všetkých súborov. Vyberte textový súbor a otvorte ho.

Ak máte prístup na bezdrôtovú sieť s internetom, môžete dátový súbor, graf, textový súbor alebo kópiu obrazovky poslať e-mailom. Detailný popis nájdete v časti [Posielanie e-mailov](#page-32-0)  [z LabQuestu.](#page-32-0)

## <span id="page-27-1"></span>**Tlač z LabQuest App**

Graf, tabuľku dát, laboratórnu úlohu, vaše poznámky alebo momentálne zobrazenú obrazovku môžete z LabQuest App vytlačiť. LabQuest môže tlačiť na kompatibilné tlačiarne buď cez USB kábel alebo cez Wi-Fi sieť. Zoznam kompatibilných tlačiarní nájdete na: [www.vernier.com/til/1659/](http://www.vernier.com/til/1659/)

### <span id="page-27-2"></span>**Tlač cez USB**

Keď tlačíte cez USB prvýkrát, jednoducho pripojte kompatibilnú tlačiareň do veľkého USB konektora na LabQueste a zapnite ju.

- 1. Dotknite sa ikony domčeka dole na obrazovke, potom sa dotknite záložky Preferencie a ikony Tlačiarne.
- 2. Na obrazovke konfigurácie tlačiarne sa dotknite tlačidla Pridaj tlačiareň.
- 3. Zo zoznamu vyberte tlačiareň a dotknite sa Nainštaluj.
- 4. Opakovaným dotykom na Nainštaluj ukončite proces inštalácie tlačiarne.
- 5. Uzatvorte obrazovku konfigurácie tlačiarne dotykom na X v pravom hornom rohu obrazovky. Túto procedúru musíte urobiť len pri prvom pripájaní danej tlačiarne.

Keď chcete tlačiť, v menu Súbor vyberte Tlač. Dotykom vyberte položku, ktorú chcete vytlačiť. Objaví sa obrazovka výberu možností tlače, kde môžete vybrať tlačiareň a zadať názov a pätičku výtlačku. Dotykom na Tlač pošlete danú položku na tlačiareň.

Ak keď sa vaša tlačiareň pôvodne objaví v zozname tlačiarní, keď sa dotknete tlačidla Inštaluj, nemusí sa k nej nájsť ovládač (driver). Nie všetky tlačiarne sú podporované - pozrite zoznam kompatibilných tlačiarní v predchádzajúcom texte. Aj keď sa nájde ovládač, kvôli nekompatibilite tlačiarne môže dôjsť pri tlači k chybe - pozrite si zoznam nekompatibilných tlačiarní

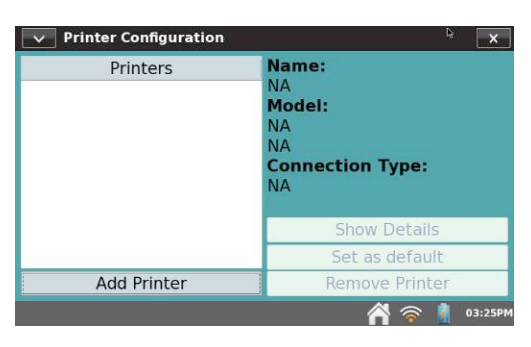

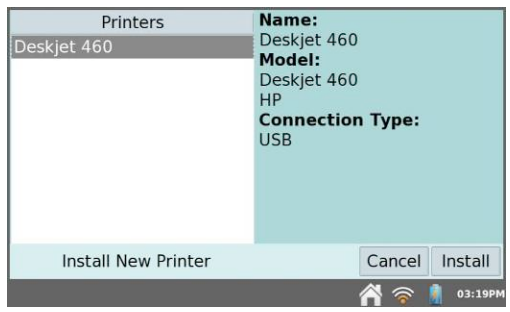

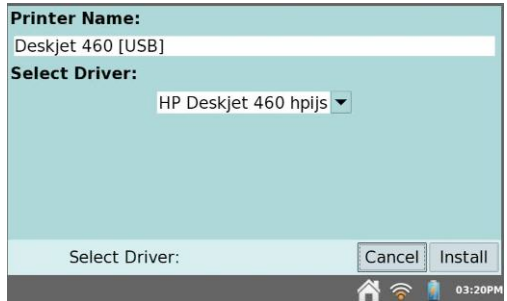

na konci zoznamu kompatibilných tlačiarní v predchádzajúcom texte. Ak si myslíte, že

tlačiareň je kompatibilná, ale pri tlači stále dochádza k chybe, môže to spôsobovať jeden z nasledujúcich stavov: v tlačiarni nie je papier, v tlačiarni nie je atrament alebo toner, je otvorený kryt tlačiarne, v tlačiarni je zaseknutý papier alebo ste na obrazovke možností tlače vybrali nesprávnu tlačiareň.

Ak máte prístup k tlačiarni cez Wi-Fi, môžete na ňu tlačiť. Detailný popis nájdete v časti [Bezdrôtová tla](#page-33-2)č z LabQuestu.

## <span id="page-28-0"></span>**IV. POUŽITIE LABQUESTU 2 S MOBILNÝM ZARIADENÍM**

LabQuest 2 má funkciu zdieľania dát, Vernier Data Share, ktorá dokáže vysielať dáta zo senzora na jedno alebo viac mobilných zariadení. Pomocou kompatibilného webovského prehliadača potom študenti môžu:

- spoločne zbierať experimentálne dáta
- analyzovať individuálne kópie dát na svojich zariadeniach
- vyšetrovať dáta a robiť analýzy ako je štatistika, aproximácia priamkou a kvadratickou funkciou
- pridávať do ich grafov názvy a komentáre
- použiť funkciu fotokópie obrazovky na vytvorenie obrázku grafu pre svoje laboratórne práce

Funkcia Data Share sa používa s našim systémom *Connected Science System*, čo je súbor sieťových technológií, ktorý podporuje praktické, kolaboratívne vyučovanie s individuálnym prístupom.

Keď chcete použiť LabQuest 2 s mobilným zariadením postupujte takto.

### **Nastavte na LabQueste zdieľanie dát**

1. Na domovskej obrazovke sa dotknite priečinka Spojenia.

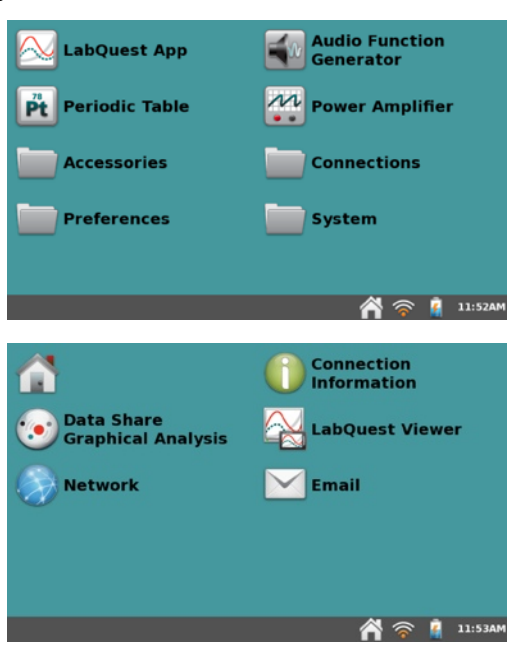

- 2. Na obrazovke spojení sa dotknite ikony Informácie o spojení.
- 3. V dialógovom okne informácií o spojení sa dotknite poľa názvu a zadajte názov LabQuestu (napríklad LabQuest A). Dotykom na  $\overline{\mathbf{x}}$  toto okno uzatvorte.

Všimnite si zobrazený názov hostiteľa. Názov

hostiteľa bude kombináciou názvu (bez medzier) a prípony *.local* (napr. LabQuestA.local).

- 4. V domovskom menu sa dotknite priečinka Spojenia a potom ikony Zdieľanie dát/Grafická analýza.
- 5. V dialógovom okne zdieľania dát a grafickej analýzy zapnite zdieľanie dát dotykom na Zapnuté. Môžete tiež povoliť vzdialené ovládanie zberu dát LabQuestu z mobilného zariadenia. Dotykom na  $\blacktriangleright$  toto okno uzatvorte.

### <span id="page-29-0"></span>**Pripojenie LabQuestu na sieť.**

- 6. Na domovskej obrazovke sa dotknite ikony Spojenia a potom sa dotknite ikony Sieť.
- 7. Dotykom spustite Wi-Fi rádio.

 Zobrazí sa dialógové okno sieťovej konfigurácie so zoznamom sietí, ktoré LabQuest vidí, okrem toho je tam aj možnosť vytvorenia siete.

### **Existujúca sieť**

 Ak máte sieť, na ktorú sa chcete pripojiť, vyhľadajte ju v zozname sietí a dotykom ju vyberte.

#### **Vytvorenie novej siete LabQuestom (ad-hoc sieť)**

 Ak nemáte prístup na existujúcu Wi-Fi sieť, alebo nemáte povolenie sa pripojiť na školskú sieť, pomocou LabQuestu 2 si ľahko môžete sieť vytvoriť.

*Poznámka: Študenti sa potom budú môcť na túto sieť pripojiť so svojimi mobilnými zariadeniami. Táto sieť nebude podporovať pripojenie na internet. Na ad-hoc sieť LabQuestu nebude fungovať funkcia e-mailu.*

• V okne sieťovej konfigurácie sa dotknite položky Vytvor sieť.

• Dotknite sa tlačidla Vytvor.

- Dotknite sa poľa názvu siete a zadajte názov siete (napríklad: Trieda pani Johnsovej).
- *Doplňujúca možnosť: Chráňte svoju sieť priradením hesla, ktoré bude známe len vašim študentom. Urobíte to tak, že označíte zaškrtávacie okienko pri položke Heslo a priradíte mu heslo (napríklad: science). Heslo musí splňovať určité kritéria. Ďalšie informácie nájdete na našej web stránke:* [www.vernier.com/til/2699/](http://www.vernier.com/til/2699/)

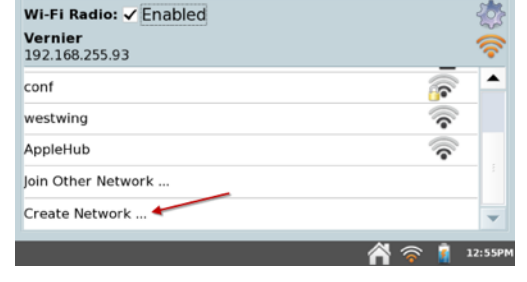

 $\vee$  Network Configuration

<span id="page-29-1"></span>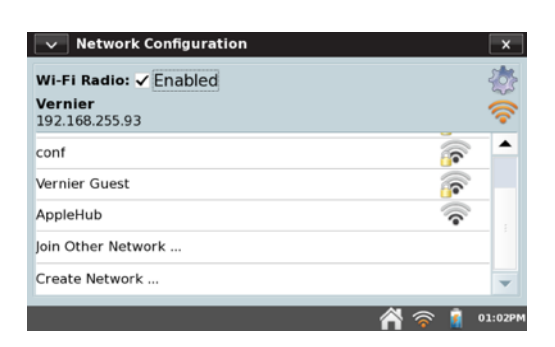

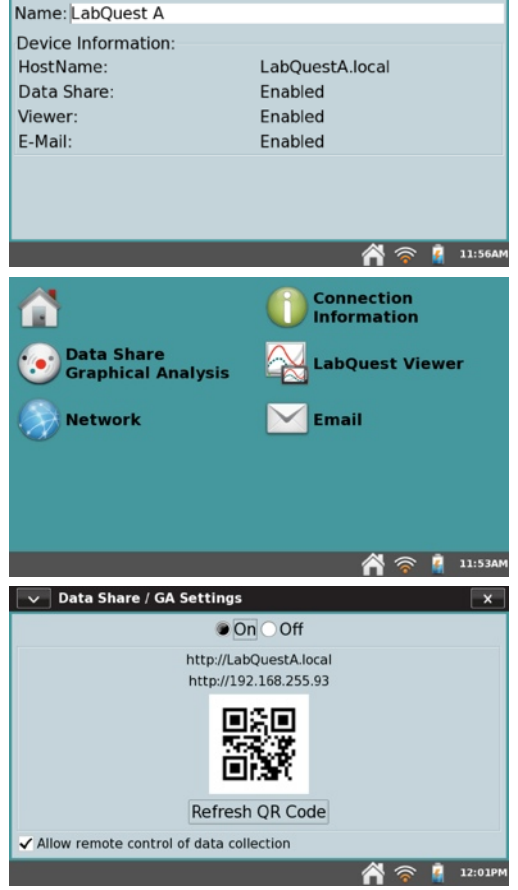

 $\backsim$  Connection Information

*Poznámka: Ukazuje sa, že niektoré implementácie Androidu majú problém vidieť a pripájať sa na ad-hoc siete. Tieto zariadenia vyžadujú, aby ste používali existujúcu (infraštruktúrnu) sieť.*

### **Prístup na LabQuest z mobilného zariadenia**

- 8. Ubezpečte sa, že vaše mobilné zariadenie je pripojené na rovnakú sieť ako LabQuest (krok 7).
- 9. Na mobilnom zariadení otvorte webovský prehliadač a zadajte názov hostiteľa vášho LabQuestu (napríklad LabQuestA.local).

*Ďalšia možnosť: Ak má vaše mobilné zariadenie čítač QR kódov, na domovskej obrazovke sa dotknite záložky spojenia a potom ikony Zdieľanie dát/grafická analýza. Zobrazí sa QR kód príslušný k názvu hostiteľa. Pomocou aplikácie skenovania Q kódu na vašom mobilnom zariadení sa pripojte na LabQuest.*

### **Prístup na LabQuest z iPadu®**

Ak máte v triede iPady, pravdepodobne budete chcieť zakúpiť našu aplikáciu [Graphical](http://www.vernier.com/products/software/ga-ipad/)  [Analysis™ for iPad® App](http://www.vernier.com/products/software/ga-ipad/) . Táto aplikácia sa používa s našim systémom *Connected Science System*, čo je súbor sieťových technológií, ktorý podporuje praktické,

kolaboratívne vyučovanie s individuálnym prístupom. Aplikácia sa dá zakúpiť cez [App Store](http://itunes.apple.com/us/app/vernier-graphical-analysis/id522996341?ls=1&mt=8)  $\overline{P}$ . Sú na ňu k dispozícii zľavy pre školy.

Graphical Analysis for iPad podporuje pokročilé možnosti sieťovania a exportu a má tieto funkcie:

- automatické vyhľadávanie LabQuestu 2
- pokročilé možnosti prekladania krivkami
- manuálne zadávanie dát
- nástroj na predpovede priebehov
- automatické ukladanie projektov
- exportovanie grafov a dát
- tlač

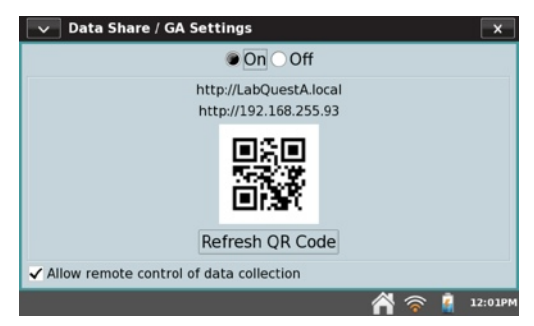

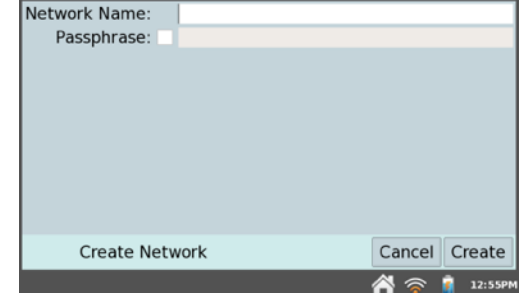

## <span id="page-31-0"></span>**V. POUŽITIE LABQUESTU S POČÍTAČOM**

LabQuest sa dodáva s počítačovým programom Logger Lite. S LabQuestom je potrebné používať Logger Lite 1.6 (alebo novší), alebo Logger *Pro* 3.8.5 (alebo novší). Ak už máte Logger *Pro* 3, jeho bezplatné aktualizácie nájdete na [www.vernier.com/updates/logger-pro/](http://www.vernier.com/updates/logger-pro/)

LabQuest sa dá použiť s počítačom jedným z dvoch spôsobov: (1) dáta je možné zbierať priamo v Logger *Pro* alebo Logger Lite, alebo (2) dáta zozbierané predtým LabQuestom je možné preniesť do ktoréhokoľvek z uvedených programov. Jednotlivé spôsoby sú popísané v ďalšom texte.

### <span id="page-31-1"></span>**Zber dát programom Logger Lite alebo Logger** *Pro*

- 1. Pripojte k LabQuestu nejaký senzor.
- 2. Pripojte LabQuest k počítaču pomocou USB kábla. Menšiu koncovku kábla pripojte k LabQuestu, veľkú koncovku zapojte do voľného USB portu na počítači.
- 3. Spustite na počítači program Logger *Pro* alebo Logger Lite. Počítač rozpozná LabQuest a pripojený senzor a zobrazí graf, ktorý bude pripravený na zber dát. Na obrazovke LabQuestu sa objavia dve šípky, ktoré indikujú, že LabQuest je pripojený k počítaču.
- 4. Kliknutím na tlačidlo zberu dát v Logger *Pro* alebo Logger Lite spustite zber dát.

## <span id="page-31-2"></span>**Prenos dát z LabQuestu do počítača**

### **Automatický prenos dát**

Ak zozbierate dáta v LabQuest App a potom pripojíte LabQuest k počítaču, Logger *Pro* alebo Logger Lite automaticky rozpozná prítomnosť vzdialených dát a ponúkne ich stiahnutie.

Vyskúšajte si to tak, že zozbierajte na LabQueste nejaké dáta, pripojte LabQuest k počítaču a spustite Logger *Pro* alebo Logger Lite. Počítačový program rozpozná LabQuest a jeho dáta a zobrazí dialóg indikujúci, že sú prítomné vzdialené dáta. Postupujte podľa pokynov v tomto a v nasledujúcich dialógoch a stiahnite dáta do počítača.

*Poznámka: Ak chcete automaticky preniesť dáta z LabQuestu do počítača zo súboru, ktorý je uložený na LabQueste, musíte najprv tento súbor na LabQueste otvoriť.* 

### **Manuálny prenos dát**

Okrem automatického rozpoznávania posledného dátového súboru na LabQueste programom Logger *Pro* alebo Logger Lite (popísaného v predchádzajúcich častiach), môžete stiahnuť akékoľvek dáta uložené na LabQueste do počítača. Po skončení experimentu na LabQueste vyberte v menu Súbor položku Ulož. Dajte experimentu identifikačný názov. Takýmto spôsobom môžete na LabQueste uložiť viacero LabQuest súborov.

*Rada: Pri meraní v teréne, ukladajte dáta ako súbory na LabQueste.V menu Súbor vyberte ulož a dajte experimentu identifikačný názov. Ako úložisko vyberte buď LabQuest alebo USB kľúč, prípadne SD kartu. Takýmto spôsobom môžete uložiť toľko experimentov, koľko chcete. Neskôr môžete použiť na otvorenie súborov buď prehliadač LabQuestu v Logger Pro alebo v Logger Lite, alebo pripojiť USB kľúč, alebo SD kartu na počítač a otvoriť súbory priamo v Logger Pro alebo v Logger Lite.* 

Na počítači vyberte v LabQuest Browser v menu File položku Open. Vyberte požadovaný súbor z LabQuestu a otvorte ho. Súbor LabQuestu sa otvorí na počítači, vrátane všetkých dát, poznámok a nastavenia konfigurácie zberu dát. Naraz môžete vždy otvoriť len jeden súbor. Dáta potom môžete uložiť ako súbor Logger *Pro* alebo Logger Lite.

*Rada: Ak sú pri otvorení súboru LabQuestu v Logger Pro alebo v Logger Lite ešte stále pripojené senzory, budú ignorované. Senzory aktivujete tak, že v počítačovom programe vyberiete v menu File položku New.*

Ďalšia možnosť je importovať dáta z LabQuestu. Import sa líši od otvorenia v tom, že do momentálneho merania na počítači sa pridajú z LabQuestu len dáta. To umožňuje zhromaždiť dáta z viacerých meraní LabQuestu do jedného merania na počítači za účelom vynesenia na grafe a porovnania.

*Rada: Výsledky z viacerých LabQuest súborov (alebo z viacerých LabQuestov) z triedy môžete zhromaždiť do jedného súboru Logger Pro alebo Logger Lite súboru pomocou opakovaného importovania dát.* 

### **Manuálny presun dát z počítača do LabQuestu**

Dáta a konfigurácie senzorov je možné uložiť z počítača na LabQuest. Otvorte počítačový súbor alebo nastavte na počítači detaily zberu dát podľa potreby. V LabQuest Browser (nájdete ho v menu File) vyberte Save As a zadajte názov súboru. Všetky dáta a konfigurácia senzorov sa uložia na LabQueste ako súbor LabQuestu. Vlastnosti počítačového súboru, ktoré neexistujú na LabQueste (napríklad vložené obrázky, video analýza, anotácie grafu a väčšina vypočítaných stĺpcov) budú na LabQueste ignorované.

### **Vymazávanie dát z LabQuestu**

LabQuest Browser obsahuje aj funkciu Delete. Vyberte Delete v LabQuest Browser a vyberte súbor, ktorý chcete vymazať z LabQuestu.

*Rada: LabQuest Browser môžete použiť na masové vymazávanie súborov z LabQuestu. Klikaním vyberte viacero súborov a kliknite na Delete. Je to jediný spôsob, ako vymazať viac ako jeden súbor naraz.*

### <span id="page-32-0"></span>**VI.POSIELANIE E-MAILOV Z LABQUESTU**

Ak je LabQuest pripojený na sieť s prístupom na internet, môžete dátový súbor, graf, textový súbor alebo kópiu obrazovky poslať e-mailom.

Pri nastavovaní tejto funkcie postupujte takto:

1. Najprv musíte pripojiť LabQuest na sieť s prístupom na internet. Urobíte to krokmi 6-8 z časti [Pripojenie LabQuestu na sie](#page-29-0)ť.

*Poznámka: Sieť vytvorená LabQuestom [\(ad-hoc](#page-29-1)  [sie](#page-29-1)ť) nemá prístup na internet. Musíte sa pripojiť na existujúcu sieť s prístupom na internet.*

2. Na domovskej obrazovke sa dotknite priečinka Spojenia a potom ikony E-mail.

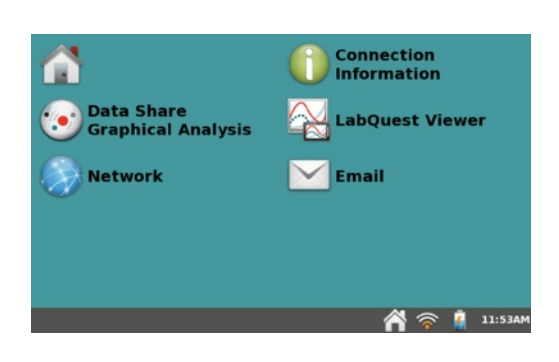

- 3. Zobrazí sa konfiguračné okno e-mailu. Aktivujte e-mail dotykom na Zapnuté.
- 4. Zadajte informácie o vašom serveri odosielania e-mailov a dotknite sa tlačidla Uložiť. Ďalšie informácie nájdete na: [www.vernier.com/networking](http://www.vernier.com/networking)

## <span id="page-33-2"></span><span id="page-33-0"></span>**VII. BEZDRÔTOVÁ TLAČ Z LABQUESTU**

Ako je popísané v časti Tlač [cez USB](#page-27-2) , z LabQuestu môžete tlačiť bezdrôtovo pripojením sa na kompatibilnú tlačiareň s Wi-Fi pripojením, alebo pripojením sa na prístupový Wi-Fi bod, na ktorého sieti je aj kompatibilná tlačiareň.

Nastavenie urobíte takto:

- 1. Najprv musíte pripojiť LabQuest na sieť s prístupom na internet. Urobíte to krokmi 6-8 z časti [Pripojenie LabQuestu na sie](#page-29-0)ť.
- 2. Keď ste sa pripojili buď na samotnú Wi-Fi tlačiareň, alebo na prístupový Wi-Fi bod, môžete postupovať rovnako, ako je popísané v časti Tlač [cez USB.](#page-27-2)

## <span id="page-33-1"></span>**VIII. PREMIETANIE A MONITOROVANIE LABQUESTOV ŠTUDENTOV**

Pomocou softvéru [LabQuest Viewer software \(objednávací kód, LQ-VIEW\)](http://www.vernier.com/products/software/lq-view/), môžete prezerať a bezdrôtovo ovládať LabQuest z počítačov Windows alebo Macintosh. Keď je LabQuest 2 pripojený na počítač bezdrôtovo alebo cez USB, LabQuest Viewer sa dá použiť s dataprojektorom na zdieľanie obrazovky LabQuestu s celou triedou.

To umožňuje učiteľovi demonštrovať LabQuest 2 celej triede a tiež umožňuje študentom zdieľať alebo prezentovať ich práce svojim spolužiakom. LabQuest Viewer sa dá použiť aj s originálnym LabQuestom, pripojeným bezdrôtovo na počítač cez Wi-Fi adaptér. LabQuest Viewer je súčasťou [Connected Science System](http://www.vernier.com/products/interfaces/labq2/connected-science-system/).

Pomocou programu LabQuest Viewer môžete:

- Prezerať a ovládať z počítača jeden alebo viacero LabQuestov
- Pripojiť sa na počítač s dataprojektorom alebo interaktívnou tabuľou na prezentáciu a zdieľanie s celou triedou
- Monitorovať postup práce študentov na ktoromkoľvek LabQueste pripojenom na vašu sieť
- Vytvárať kópie obrazovky LabQuestu za účelom ich vloženia do laboratórnych úloh
- Nastaviť individuálne prístupové práva ktoréhokoľvek počítača v škole, ktoré umožnia prezeranie avšak bez ovládania alebo nastaviť spojenie zabezpečené heslom
- Nainštalovať LabQuest Viewer na ktorýkoľvek počítač školy alebo katedry, v prípade vysokej školy

### **Systémové požiadavky**

- **Windows** Windows XP (len 32 bitov), Vista (32 a 64 bitov) a Windows 7 (32 a 64 bitov)
- **Macintosh** Macintosh OS X 10.5 (len s procesormi Intel), 10.6 a 10.7

### **Kompatibilita s LabQuestmi**

- LabQuest 2 (pripojenie Wi-Fi alebo USB)
- LabQuest s Wi-Fi USB adaptérom (len Wi-Fi)

Ďalšie informácie nájdete na: [www.vernier.com/lq-view](http://www.vernier.com/lq-view)

## <span id="page-34-0"></span>**IX. ĎALŠIE APLIKÁCIE NA LABQUESTE**

Z domovského menu je možné spustiť ďalšie pomocné aplikácie. Pre spustenie týchto aplikácií nemusíte ukončovať LabQuest App. Ak sa chcete vrátiť do LabQuest App, buď ukončte aplikáciu tlačidlom ukončenia, ktoré je v hornom pravom rohu obrazovky, alebo prepnite do LabQuest App dotykom na LabQuest App v domovskom menu.

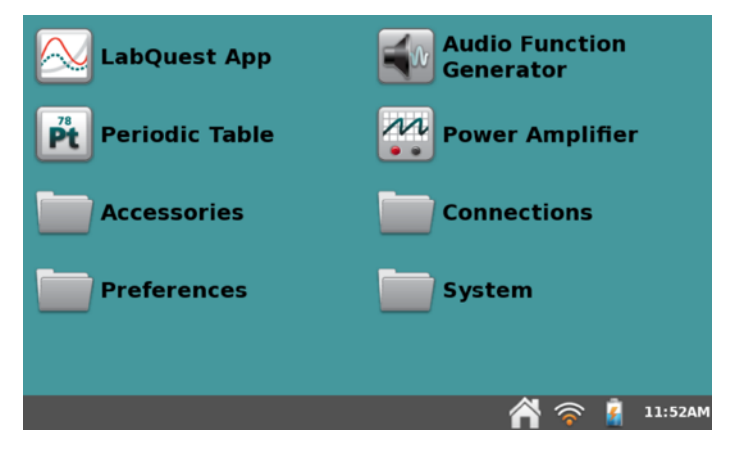

*Prístup k ďalším aplikáciám a príslušenstvu z domovskej obrazovky*

## <span id="page-34-1"></span>**Generátor audio funkcií**

Aplikáciu spustíte tak, že sa na domovskej obrazovke dotknete ikony Generátor audio funkcií. Tento generátor funkcií sa používa na generovanie vlnových priebehov v zvukovom rozsahu frekvencií. Pre každý s kanálov

môžete vybrať tvar vlny, frekvenciu a hlasitosť. Generátor sa spúšťa a zastavuje tlačidlami vľavo. Štandardne je ľavý a pravý kanál spojený, teda spúšťajú a zastavujú sa súčasne. Kliknutím na ikonu spojenia ich môžete rozpojiť a ovládať samostatne.

Frekvenciu môžete meniť aj posúvačmi. Keď sa dotknete oblasti vľavo alebo vpravo od posúvača, nastaví sa polovičná alebo dvojnásobná frekvencia.

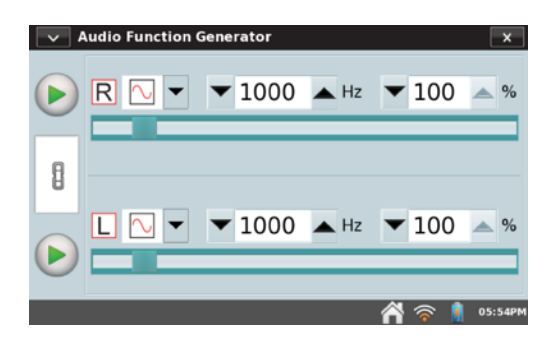

Obvyklým spôsobom použitia generátora audio funkcií je vytváranie tónov a rázov a štúdium vlnových priebehov mikrofónom. Najlepšiu kvalitu vlnových priebehov dostanete, keď do výstupného audio konektora LabQuestu zapojíte počítačový reproduktor s vlastným napájaním.

<span id="page-35-0"></span>Aplikáciu spustíte tak, že sa na domovskej obrazovke dotknete ikony Periodická tabuľka. Periodická tabuľka obsahuje štandardné referenčné informácie o prvkoch. Dotykom na prvok zobrazíte jeho detaily, okno s detailami uzatvoríte dotykom na tlačidlo uzatvorenia, ktoré je vpravo hore.

## <span id="page-35-1"></span>**Výkonový zosilňovač**

Aplikáciu spustíte tak, že sa na domovskej obrazovke dotknete ikony Výkonový zosilňovač. Aplikácia Výkonový zosilňovač sa používa na ovládanie Vernierovho výkonového zosilňovača (objednávací kód PAMP), ktorý sa používa na vytváranie vlnových priebehov s amplitúdou do 10V a prúdmi do 1A. Výkonový zosilňovač pripojte do audio výstupu LabQuestu.

Vyberte požadovaný výstup (striedavý AC∼ alebo jednosmerný DC=). Pri jednosmernom výstupe sú napäťové kroky limitované na 0,2V. Striedavé priebehy môžu byť sínusové, obdĺžnikové, pílové a rampové. Pomocou ovládačov zvoľte amplitúdu a frekvenciu. Frekvencia sa dá meniť tlačidlami vždy o násobok dvojky, pomocou posúvača sa dá nastavovať aj v menších krokoch. Výstup sa spúšťa a zastavuje tlačidlom vľavo.

## <span id="page-35-2"></span>**Kalkulačka**

Na domovskej obrazovke sa dotknite priečinka Príslušenstvo a potom ikony Kalkulačka.

Táto aplikácia je štandardnou vedeckou kalkulačkou s algebraickou notáciou. Kalkulačku je možno použiť kedykoľvek, ak ju chcete skryť, dotknite sa ikony domčeka. Výsledok výpočtu kalkulačky môžete skopírovať a vložiť do záložky poznámok.

## <span id="page-35-3"></span>**Záznamník zvuku**

Na domovskej obrazovke sa dotknite priečinka Príslušenstvo a potom ikony Záznamník zvuku.

Záznamník zvuku sa používa na záznam krátkych audio klipov, obvykle na záznam zvukových poznámok. Keď chcete zaznamenať klip, dotknite sa tlačidla záznamu . Záznam zastavíte dotykom na červené štvorcové tlačidlo. Klip prehrajete dotykom na zelené tlačidlo prehrávania. Tlačidlom disku klip uložíte, neskôr ho môžete otvoriť pomocou ikony otvoreného priečinka. Ikonou prázdnej stránky vymažete aktuálny klip.

*Rada: Záznamník zvuku môžete použiť na rýchly záznam audio poznámok počas experimentov.* 

## <span id="page-35-4"></span>**Stopky**

Na domovskej obrazovke sa dotknite priečinka Príslušenstvo a potom ikony Stopky.

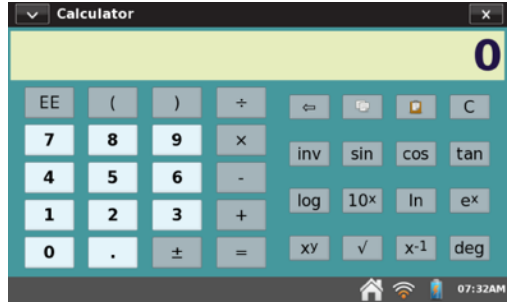

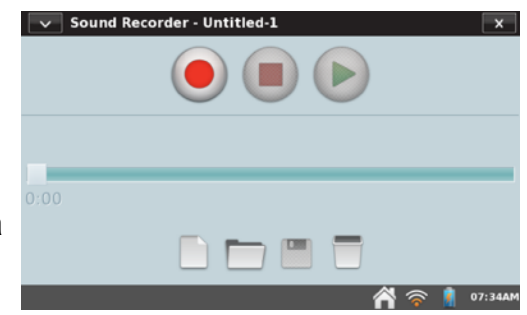

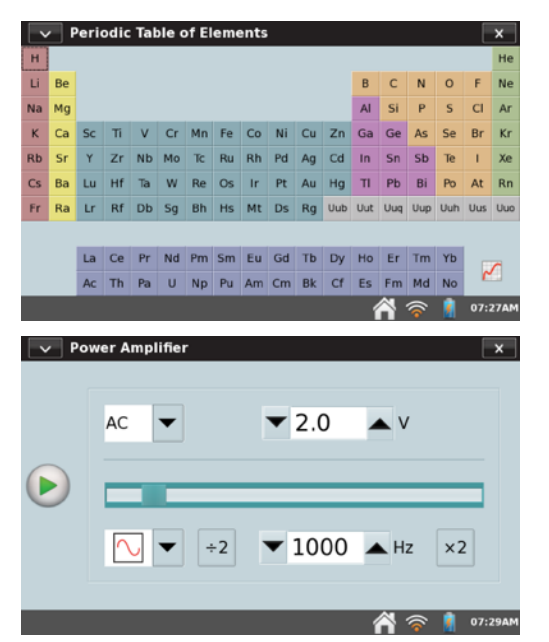

Aplikácia stopiek je jednoduchý časovač. Časovanie spustíte dotykom na tlačidlo spustenia, tým istým tlačidlom stopky aj zastavíte. Ďalšie opakované dotyky stopky vždy spustia a zastavia. Stredným tlačidlom stopky vrátite na nulu. Tlačidlo kopírovania uloží momentálny čas do schránky, môžete ho potom vložiť buď na obrazovku poznámok alebo do kalkulačky.

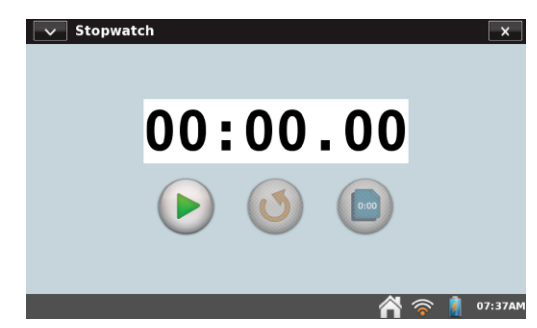

## <span id="page-36-0"></span>**PRÍLOHA A: TECHNICKÉ ÚDAJE LABQUESTU 2**

### **Displej**

- Obrazovka 11,2 x 6,7 cm (uhlopriečka 13,1 cm)
- Farebné zobrazenie 800x480 pixelov pri 188 dpi
- Osvetlenie pomocou LED
- Vodorovná alebo zvislá orientácia obrazovky
- Režim vysokého kontrastu pre zlepšenie viditeľnosti vonku

#### **Procesor**

• Aplikačný procesor 800 MHz

#### **Pripojiteľnosť**

- Wi-Fi 802.11 b/g/n
- Bluetooth pre WDSS

#### **Používateľský interfejs**

- Odolná dotyková obrazovka
- Ovládanie dotykom prstom alebo dotykovým perom na zvýšenie presnosti

#### **Zber dát**

- 100.000 vzoriek za sekundu
- 12-bitové rozlíšenie
- Zabudované senzory: GPS, senzor zrýchlenia 3 osi (± 2 g), senzor okolitej teploty, senzor svetla (bez kalibrácie na intenzitu) a mikrofón

#### **Environmentálna odolnosť**

- Pracovná teplota: 0 45°C
- Teplota skladovania: -30 60°C
- Odolnosť voči striekajúcej vode
- Robustná konštrukcia konštruovaná tak, aby vydržala pád z laboratórneho stola

#### **Rozmery a hmotnosť**

- $\bullet$  Rozmery: 8,8 cm x 15,4 cm x 2,5 cm
- Hmotnosť: 350 g

#### **Porty**

- 5 senzorových kanálov
- USB port na senzory, USB kľúče a iné periférie
- Mini USB port
- Konektor jednosmerného napájania
- Slot na mikro SD/MMC kartu
- Audio vstup a výstup

#### **Pamäť**

- 200 MB
- Rozšíriteľná pomocou mikro SD karty a USB kľúča

#### **Napájanie**

- Nabíjateľná batéria s veľkou kapacitou
- Jednosmerné nabíjanie a napájanie pomocou externého adaptéra (je súčasťou dodávky)

#### **Nekompatibilné senzory**

LabQuest 2 v súčasnosti nepodporuje tieto senzory:

- $\bullet$  Digital Control Unit<sup>[1](#page-36-1)</sup> (DCU)
- Zariadenie na tepelné pulzy
- Ohaus váhy

<span id="page-36-1"></span> $1$  Nepodporované LabQuestom ako samostatným zariadením. DCU sa dám použiť s programom Logger *Pro* a LabQuestom 2.

## <span id="page-37-0"></span>**PRÍLOHA B: ÚDRŽBA LABQUESTU**

## <span id="page-37-1"></span>**Batéria LabQuestu**

LabQuest používa lítium iónovú batériu vysokej kvality. Batéria má rovnakú chémiu ako batérie kvalitných laptopov a mobilných telefónov, preto môžete očakávať jej podobné správanie sa. Nie je potrebné formátovať batériu pravidelnými cyklami je úplného vybitia/ nabitia.

Na nabíjanie používajte len dodaný sieťový adaptér alebo prídavný [nabíjací stojan](http://www.vernier.com/products/accessories/lq2-crg/)  [LabQuestu 2](http://www.vernier.com/products/accessories/lq2-crg/) (predáva sa samostatne, objednávací kód LQ2-CRG). [Náhradn](http://www.vernier.com/products/accessories/lq-ps/)ý adaptér sa dá samostatne zakúpiť (objednávací kód LQ-PS).

Úplné nabitie batérie trvá asi osem hodín. Batériu môžete bezpečne ponechať aj dlhodobo nabíjať, a nemusíte ju pred nabíjaním úplne vybiť. Výdrž batérie závisí od použitých senzorov, vo väčšine prípadov môžete počítať so šiestimi alebo aj viacerými hodinami práce do jej ďalšieho nabíjania. Odporúčame batériu nabíjať cez noc a začínať tak ďalší deň s úplne nabitou batériou.

Ak chcete použiť LabQuest s počítačom, musí mať nabitú batériu, alebo musí byť pripojený sieťový adaptér. LabQuest nemôže pracovať len a USB napájanie. Ak však LabQuest pracuje a je pripojený na počítač, USB pripojenie pomaly nabíja jeho batériu.

Keď použijete LabQuest ako samostatné zariadenie, po niekoľkých minútach bez použitia, ako aj počas zberu dát, jeho obrazovka stmavne. LabQuest sa však sám nevypne, až kým nie je jeho batéria takmer vybitá. Dáta sa nestratia, LabQuest App pred vypnutím uloží zálohovací súbor.

Výdrž batérie závisí od pripojených senzorov a použitých funkcií. Pre optimalizáciu výdrže batérie počas dňa nastavte jas obrazovky na minimálnu akceptovateľnú úroveň, a ak LabQuest nepoužívate, vypnite ho. Odpojte tiež všetky senzory, ktoré aktívne nepoužívate. K funkcii šetrenia energiou sa dostanete dotykom na Preferencie na domovskej obrazovke a potom dotykom na ikonu Osvetlenie a napájanie.

Životnosť batérie môže byť rôzna, môžete však očakávať, že batéria do potreby jej výmeny vydrží tristo až štyristo plných cyklov nabitia a vybitia. Pri tomto počítaní sa nabitie batérie z polovičného vybitia do úplného nabitia počíta ako pol cyklu nabitia. V bežnej prevádzke v škole vydrží batéria tri alebo aj viac rokov. Teploty nad 35°C výrazne skracujú živostnosť batérie.

Keď sa blíži koniec životnosti batérie, čas jej výdrže sa bude skracovať. Môže sa stať, že výdrž batérie bude kratšia ako vaše potreby a batériu budete musieť vymaniť. Nabíjateľné batérie sú spotrebným tovarom, na ktorý poskytujeme záruku len jeden rok. Náhradná [batéria](http://www.vernier.com/products/accessories/lq2-bat/) sa dá objednať (objednávací kód LQ2-BAT). Informácie o recyklácií nájdete v časti Pouč[enie o znehodnocovaní](#page-1-0).

### <span id="page-37-2"></span>**Obal a obrazovka LabQuestu**

LabQuest je odolný voči vode a nárazom. Neponárajte ho do kvapalín. Čistite ho len vlhkou handričkou, nepoužívajte žiadne rozpúšťadlá, amoniak ani čističe na okná.

### <span id="page-37-3"></span>**Lanko dotykového pera**

V balení LabQuestu je dotykové pero a lanko. Ak chcete, môžete dotykové pero upevniť k LabQuestu lankom. Náhradné dotykové pero je možné objednať.

## <span id="page-38-0"></span>**Softvér LabQuestu**

LabQuest sa dodáva s nainštalovaným vlastným softvérom LabQuest App. Čas od času, pri uvádzaní nových funkcií alebo pri vylepšovaní jeho vlastností, vychádza aktualizácia LabQuestu. Užívatelia obvykle chcú používať najnovšiu verziu softvéru.

Bezplatné aktualizácia vrátane podrobného návodu na inštaláciu sú k dispozícii na našej web stránke: [www.vernier.com/downloads/](http://www.vernier.com/downloads/)

### <span id="page-38-1"></span>**Kalibrácia obrazovky**

Kalibráciu urobíte tak, že v domovskom menu sa dotknete priečinka Systém. Potom vyberiete položku Kalibrácia obrazovky.

Obrazovku nakalibrujete pomocou inštrukcií na nej tak, že sa dotykovým perom postupne dotknete značiek v tvare znamienka plus.

Ak sa neviete dostať k nástroju kalibrácie, stlačte a držte tlačidlo označené domčekom, kým sa nezobrazí nástroj kalibrácie.

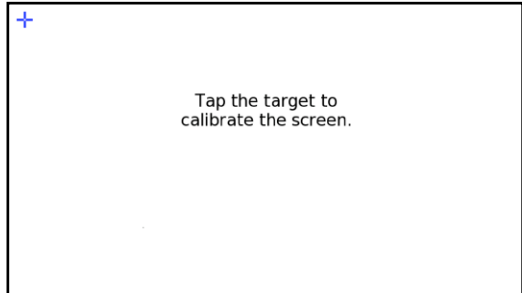

## <span id="page-38-2"></span>**Ďalšie zdroje pomoci**

Prístup k návodom na použitie, k diskusným fóram a našej technologickej informačnej knižnici je na našej stránke: [www.vernier.com/labq2](http://www.vernier.com/labq2)

Ak sa nachádzate v Spojených štátoch alebo v Kanade, môžete priamo kontaktovať Vernier telefonicky:

888.837.6437 [info@vernier.com](mailto:info@vernier.com) [www.vernier.com](http://www.vernier.com)

Na Slovensku kontaktujte nášho autorizovaného zástupcu:

[spisak.peter@pmsdelta.sk](mailto:spisak.peter@pmsdelta.sk) [www.pmsdelta.sk](http://www.pmsdelta.sk)  [www.vernier.sk](http://www.vernier.sk)

## <span id="page-39-0"></span>**PRÍLOHA C: LICENČNÉ INFORMÁCIE**

Tento produkt obsahuje *open source* softvér, ktorého pôvodcom sú tretie strany a ktorý podlieha verejnej licencii GNU General Public License tak, ako je to publikované nadáciou Free Software Foundation, licencii GNU Library/Lesser General Public License (LGPL) alebo iným licenciám, odvolávkam alebo vyhláseniam. Tieto licencie vám dávajú právo redistribúcie alebo modifikácie tohto softvéru.

Tento softvér je distribuovaný s vierou v jeho užitočnosť, avšak BEZ AKEJKOĽVEK ZÁRUKY, a to aj bez možnej záruky vyplývajúcej z OBCHODOVATEĽNOSTI alebo VHODNOSTI PRE KONKRÉTNY ÚČEL. Detaily nájdete v podmienkach GNU General Public License.

Kompletný zdrojový kód open source softvéru je k dispozícii na požiadanie vo Vernier Software & Technology. Kontaktujte nás na info@vernier.com, alebo písomne na

Source Code Request Vernier Software & Technology 13979 SW Millikan Way Beaverton OR 97005 USA

Zdrojový kód dostanete vo forme downloadu, alebo môžete požiadať o CD-ROM s týmto kódom. Za CD-ROM budeme účtovať dopravné a balné.

So zdrojovým kódom dostanete exaktné podmienky GPL, LGPL a niektorých iných licencií. Licenciu mi môžete prečítať aj na <http://www.gnu.org/licenses/>

## <span id="page-40-0"></span>**PRÍLOHA D: ZÁRUKA**

Záručné podmienky na území Slovenska sa riadia podmienkami vydanými distribútorom výrobkov Vernier na Slovensku, ktoré sú súčasťou dodávky výrobku, a ostatnými platnými zákonmi. Vylúčenie zo záruky: Záruka predpokladá normálne používanie výrobku v súlade s jeho návodom na použitie za bežných laboratórnych podmienok. Pod záruku nespadá nesprávne použitie výrobku, jeho poškodenie vonkajšími vplyvmi, zmena jeho konštrukcie užívateľom a podobné udalosti. Záruka sa tiež nevzťahuje na bežné opotrebovanie a spotrebný materiál, ak takýto materiál výrobok obsahuje. Vylúčenie zo záruky: Záruka predpokladá normálne používanie výrobku v súlade s jeho návodom na použitie za bežných laboratórnych podmienok. Pod záruku nespadá nesprávne použitie výrobku, jeho poškodenie vonkajšími vplyvmi, zmena jeho konštrukcie užívateľom a podobné udalosti. Záruka sa tiež nevzťahuje na spotrebný materiál, ak takýto materiál výrobok obsahuje.

Batéria LabQuestu 2 je spotrebný materiál, Vernier ručí za tento výrobok po dobu jedného roku od dátumu dodania zákazníkovi. Záručné podmienky na území Slovenska sa riadia podmienkami vydanými distribútorom výrobkov Vernier na Slovensku, ktoré sú súčasťou dodávky výrobku a ostatnými platnými zákonmi.

## <span id="page-41-0"></span>**PRÍLOHA E: PRÍSLUŠENSTVO, NÁHRADNÉ DIELY A SÚVISIACE VÝROBKY**

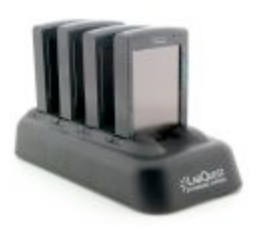

**Nabíjací stojan pre LabQuest 2** Kompaktný, cenovo prístupný stojan, ktorý umožňuje uložiť a naraz nabíjať až štyri LabQuesty 2. [www.vernier.com/lq2-crg](http://www.vernier.com/lq2-crg)

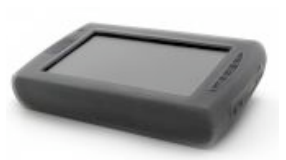

**Ochranný obal pre LabQuest 2** Dodatočná ochrana voči postriekaniu vodou a pádmi. [www.vernier.com/lq2-armor](http://www.vernier.com/lq2-armor)

Dodatočný zdroj energie, ktorý umožňuje predĺženie

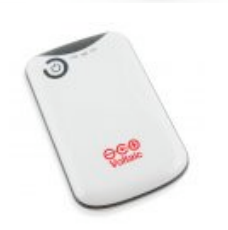

doby zberu dát v teréne, kde nie je dostupné sieťové napájanie. [www.vernier.com/lq-boost](http://www.vernier.com/lq-boost)

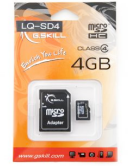

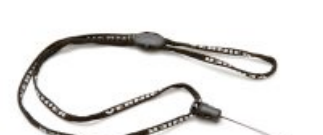

**Vernierov remienok pre LabQuest** Remienok na krk, ktorý chráni LabQuest pred náhodnými pádmi pri práci v teréne. [www.vernier.com/lq-lan](http://www.vernier.com/lq-lan)

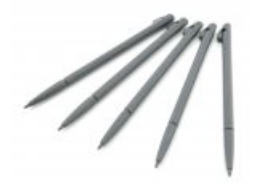

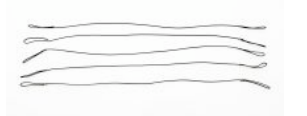

ks). V balení LabQuestu 2 sú dve dotykové perá. [www.vernier.com/lq2-styl-5](http://www.vernier.com/lq2-styl-5) **Lanká dotykového pera pre LabQuest 2 (sada 5 ks)**

Náhradné dotykové perá pre LabQuest 2 (balenie po 5

**Dotykové pero pre LabQuest 2 (sada 5 ks)**

Náhradné lanká dotykového pera pre LabQuest 2 (balenie po 5 ks). V balení LabQuestu 2 je jedno lanko. [www.vernier.com/lq-teth-5](http://www.vernier.com/lq-teth-5)

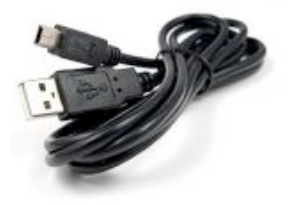

### **Počítačový USB kábel pre LabQuest**

Náhradný USB kábel na spojenie LabQuestu s počítačom. Kábel ma na jednej strane mini USB koncovku typu B a na druhej strane štandardnú USB koncovku typu A. V balení LabQuestu 2 je jeden kábel. [www.vernier.com/lq-cb-usb](http://www.vernier.com/lq-cb-usb)

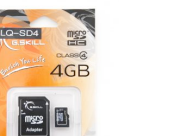

### **4GB SD karta pre LabQuest**

**Externá batéria LabQuestu**

Rozšírenie úložného priestoru LabQuestu alebo pomôcka na prenos súborov medzi LabQuestom a počítačom.

<http://www.vernier.com/lq-sd4/>

**Batéria LabQuestu 2** Náhradná nabíjateľná lítium iónová batéria s vysokou kapacitou pre Vernierov LabQuest 2. V balení LabQuestu 2 je jedna batéria. [www.vernier.com/lq2-bat](http://www.vernier.com/lq2-bat)

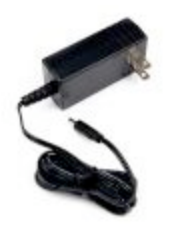

**Napájací zdroj pre LabQuest** Náhradný napájací zdroj pre LabQuest. V balení LabQuestu 2 je jeden zdroj. [www.vernier.com/lq-ps](http://www.vernier.com/lq-ps)

## <span id="page-42-0"></span>**Zdroje učebných textov od Vernier Software & Technology**

Vernierove zbierky úloh obsahujú CD so súbormi študentských návodov, základných informácií pre učiteľa, príkladmi odpovedí, vzorovými dátami a grafmi, a inými informáciami vo formáte textového editora. Pred zakúpením zbierky si môžete stiahnuť náhľady úloh. Buď si vyberte konkrétnu zbierku úloh, alebo prejdite do časti experimentov a stiahnite si náhľad. Ďalšie informácie nájdete na [www.vernier.com/books](http://www.vernier.com/books)

> **Vernier Software & Technology** 13979 S.W. Millikan Way • Beaverton, OR 97005-2886, USA

Slovensko: PMS Delta s.r.o., www.pmsdelta.sk, www.vernier.sk, spisak.peter@pmsdelta.sk

Revidované: 29. mája 2012

Logger *Pro*, Logger Lite, Vernier LabQuest, Vernier LabPro, Go! Link a iné uvedené značky sú v Spojených štátoch našimi registrovanými ochrannými známkami.

Všetky ostatné tu uvedené značky, ktoré nie sú našim vlastníctvom, sú majetkom svojich vlastníkov, ktorí môžu alebo nemusia s nami súvisieť, byť s nami v spojení alebo byť nami sponzorovaní.